# NORTH DAKOTA APPELLATE CASE SYSTEM

# PUBLIC PORTAL E-FILING GUIDE

Created: April 1, 2024

# <span id="page-1-0"></span>Contents

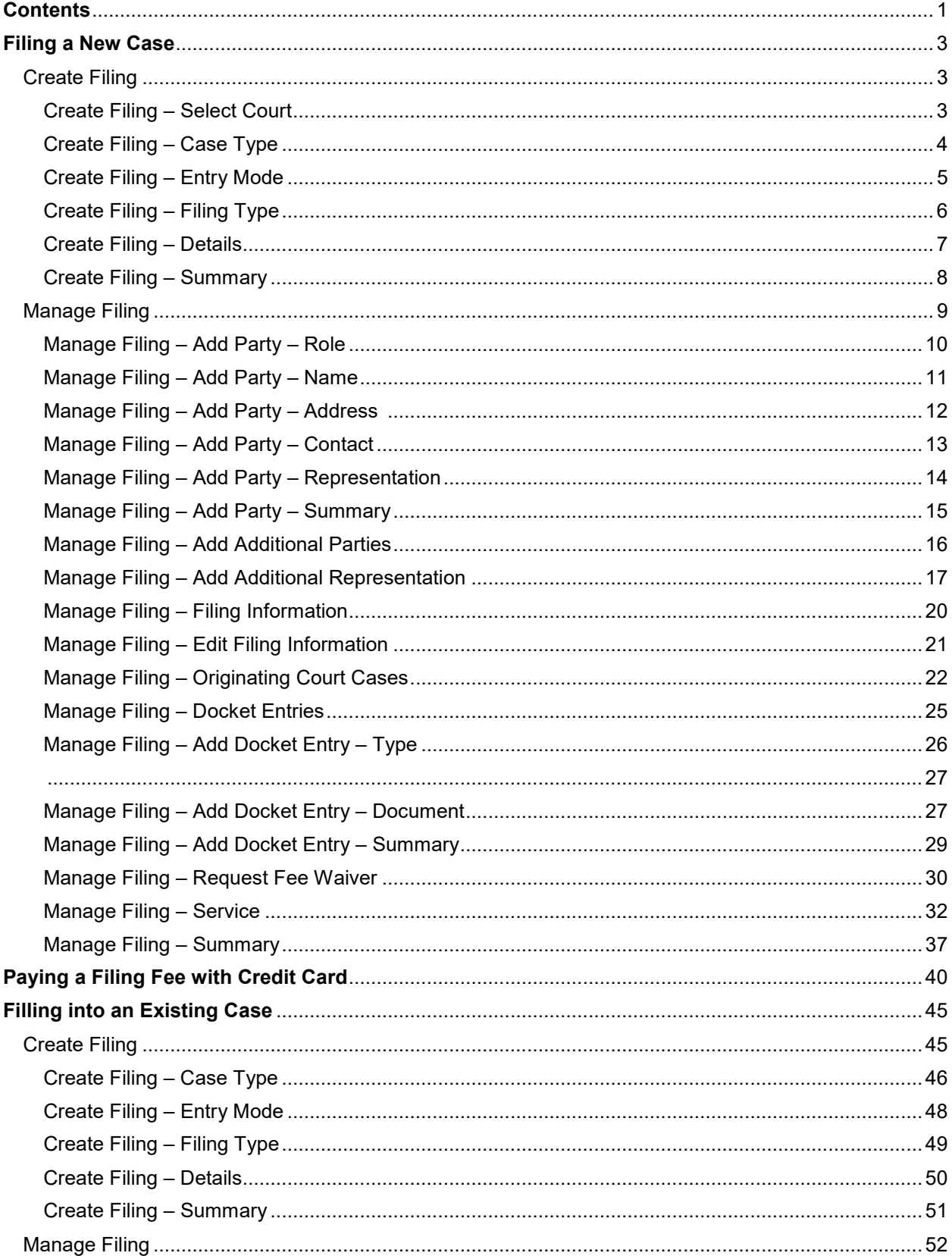

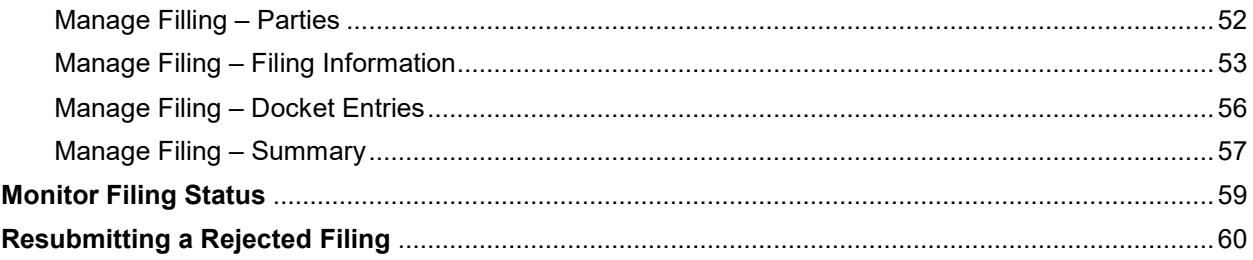

### *As a registered user, you can create a new case or file into an existing case.*

*Self-represented filers may want to choose the Guided Entry mode, which gives additional information while creating a filling.* 

# <span id="page-3-0"></span>Filing a New Case

**A new case will not have an existing case number. Once the initial filing has been accepted, the Supreme Court Clerk of Court's Office will give the filing a case number.** 

If you already have an existing case number, skip to the instructions for **Filing into an Existing Case on Page 45.** 

#### <span id="page-3-1"></span>Create Filing

<span id="page-3-2"></span>Create Filing – Select Court

Under the **Create** option in the left menu, select **New Filing**. The **Create Filing** screen appears with the **Court** drop-down box.

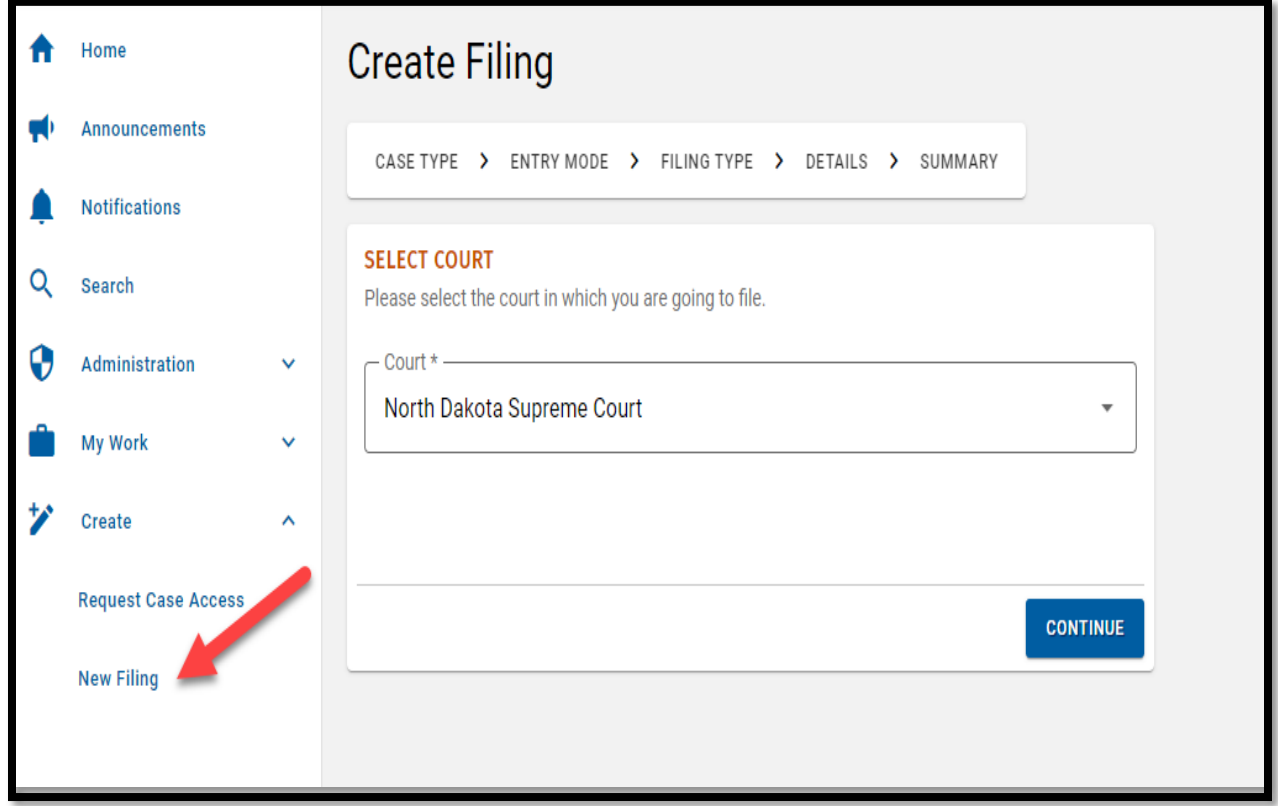

2. Click **Continue**.

#### <span id="page-4-0"></span>Create Filing – Case Type

1. Select the **Create a New Case** option from the **Case Type** drop-down box.

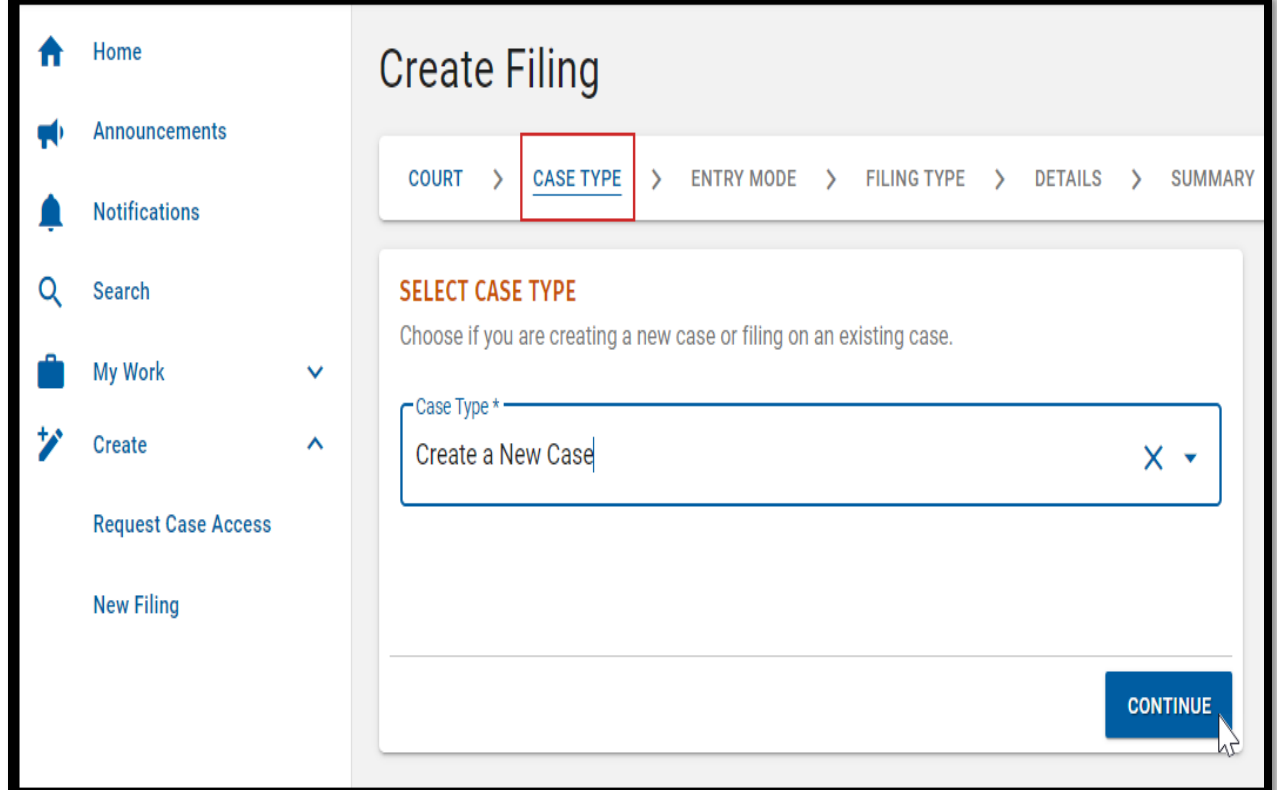

2. Click **Continue**.

#### <span id="page-5-0"></span>Create Filing – Entry Mode

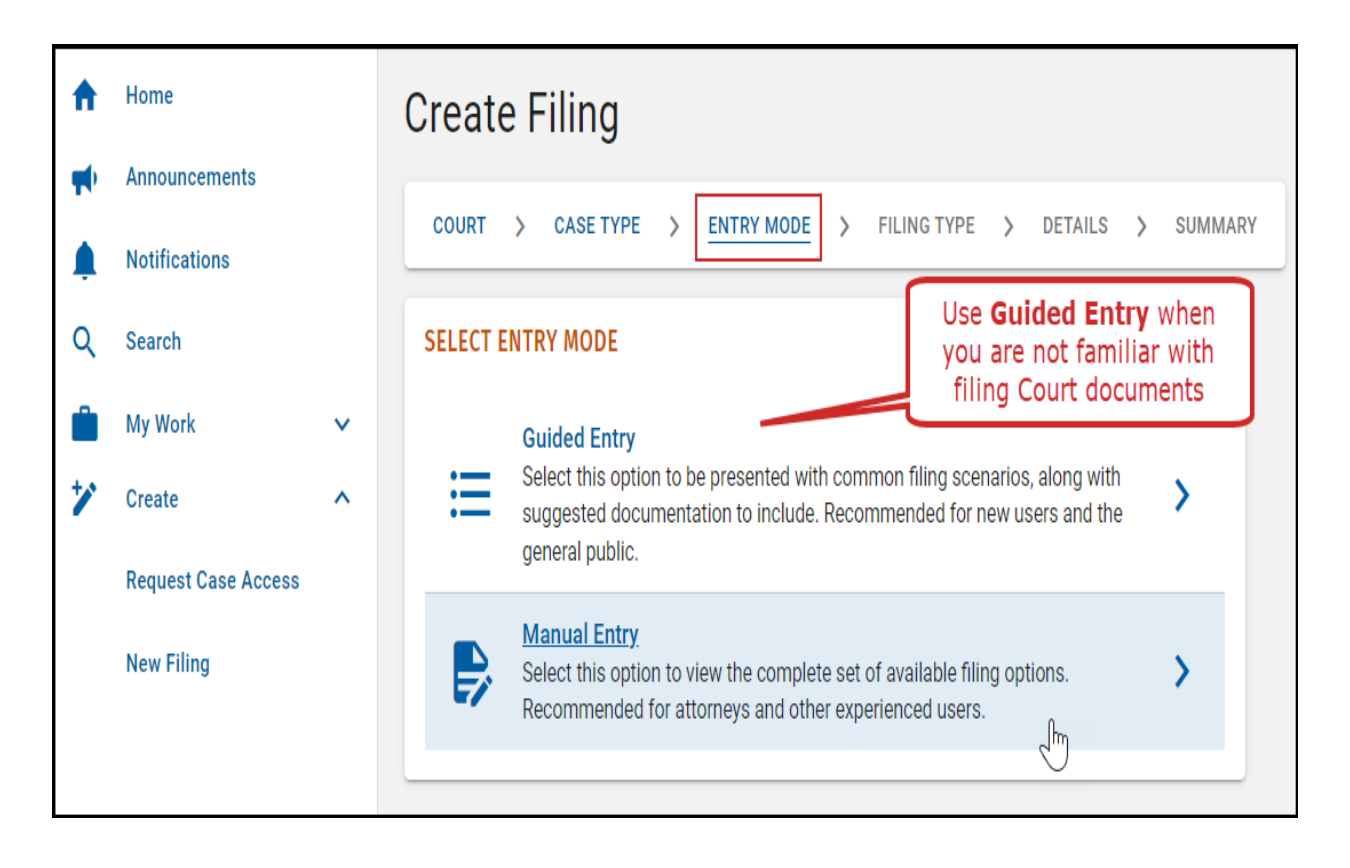

- Select your Entry Mode preference. **Guided Entry** provides additional information and guidance for creating a filling and is recommended for new users and the general public. **Manual Entry** lists the available filing options and is recommended for experienced users.
- Click **Continue**.

#### <span id="page-6-0"></span>Create Filing – Filing Type

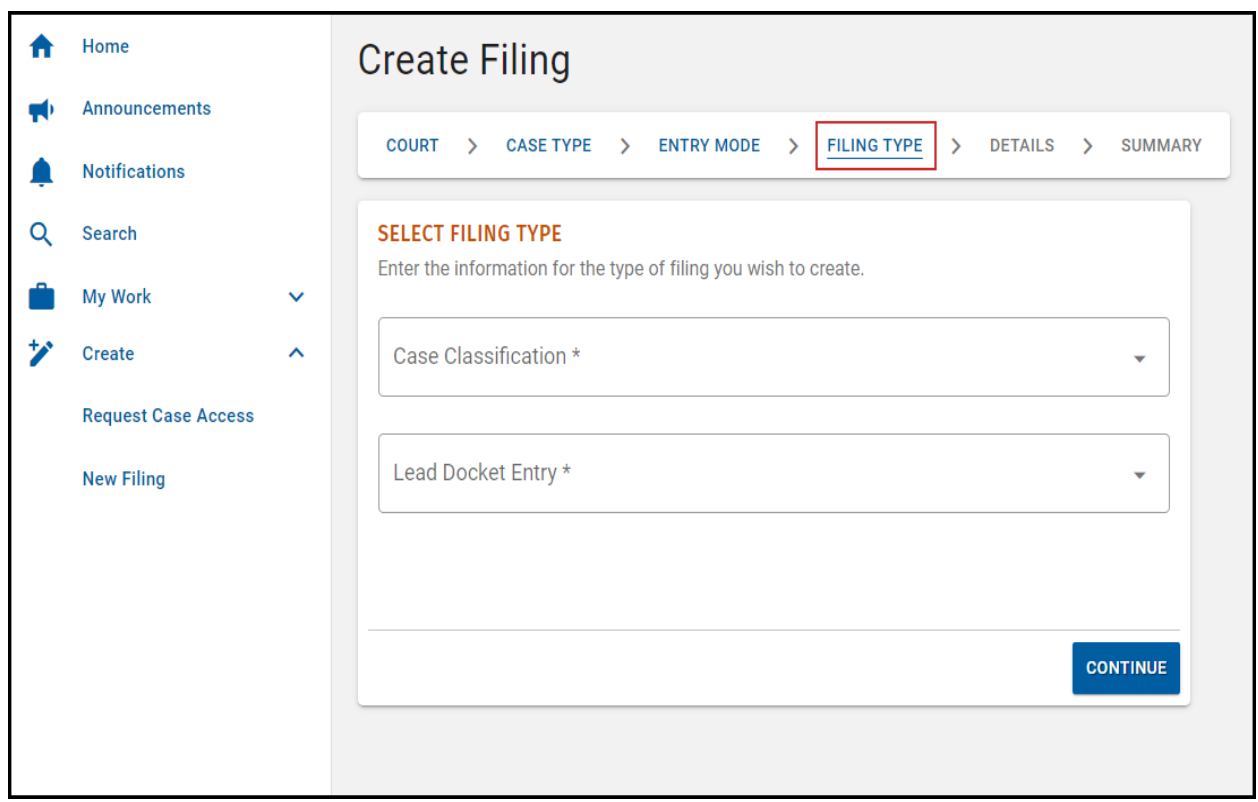

- Select the **Case Classification** which explains the nature of the case.
- Select a **Lead Docket Entry** and add it from the drop-down**,** some lead docket entries may prepopulate.
- Click **Continue**.

<span id="page-7-0"></span>Create Filing – Details

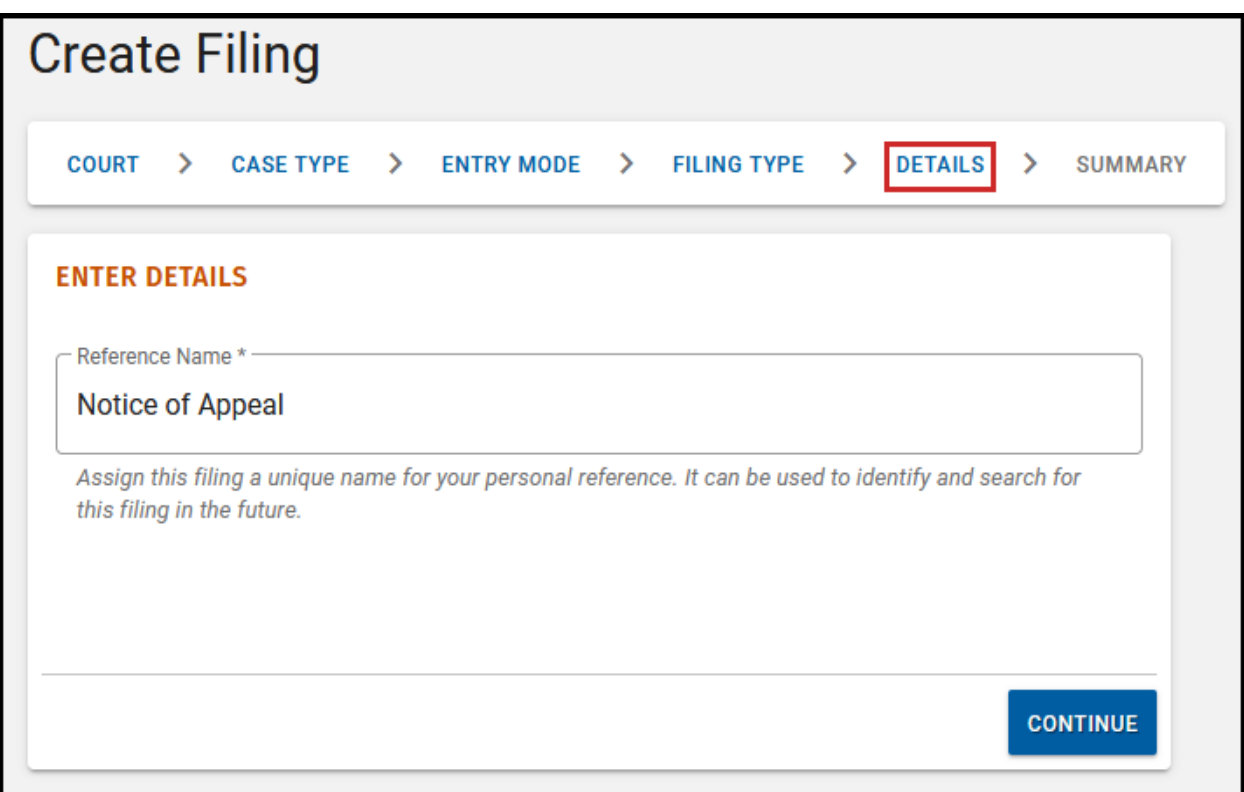

Edit the prepopulated **Reference Name** as desired. Click **Continue**.

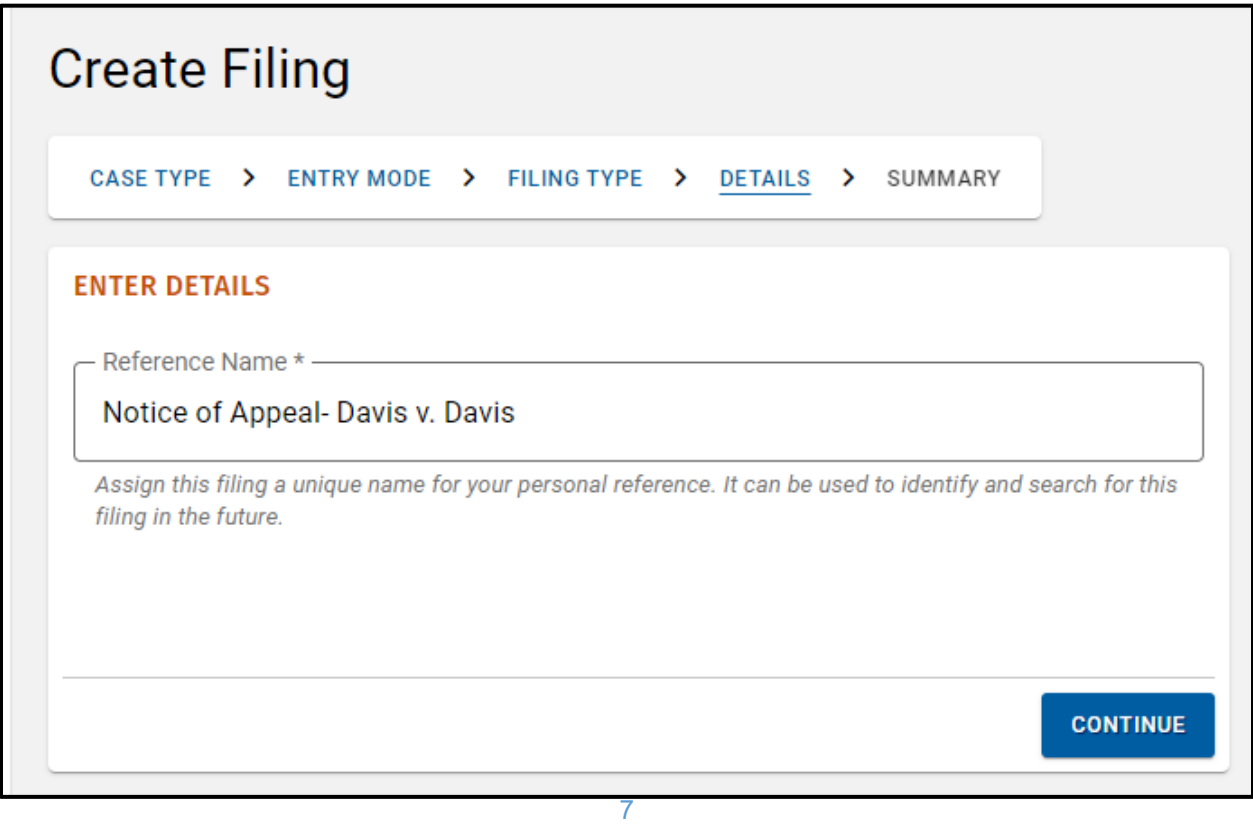

#### <span id="page-8-0"></span>Create Filing – Summary

- Review the Summary information to ensure the details are correct.
- Click any tab to return and modify information, if needed.
- Click **Create Filing**.

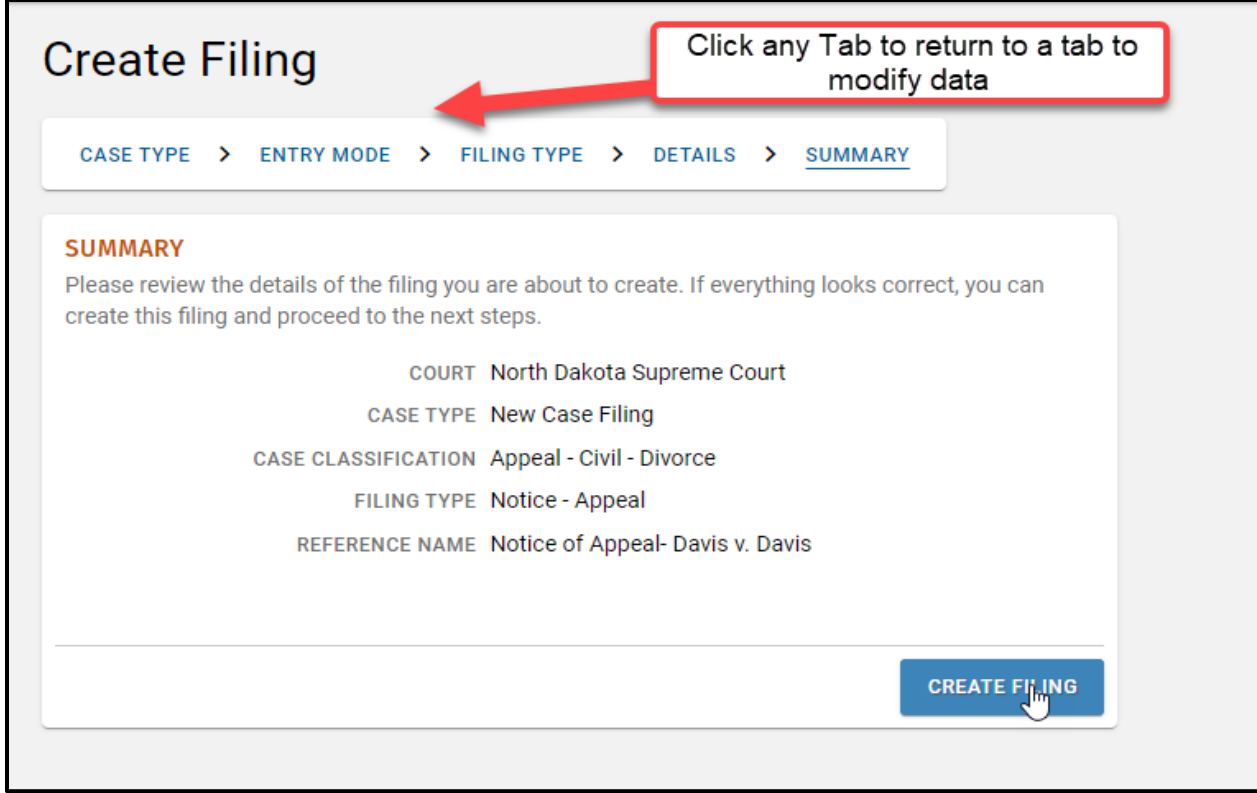

#### <span id="page-9-0"></span>Manage Filing

The **Mange Filing** screen appears with the **Parties** box.

*Note: A draft of your filing is saved. If you navigate away from the filing, it is available by selecting My Work > My Filings in the left menu. Caution, you may lose some of your work depending on when the auto-save was performed.*

Click **Add Party**.

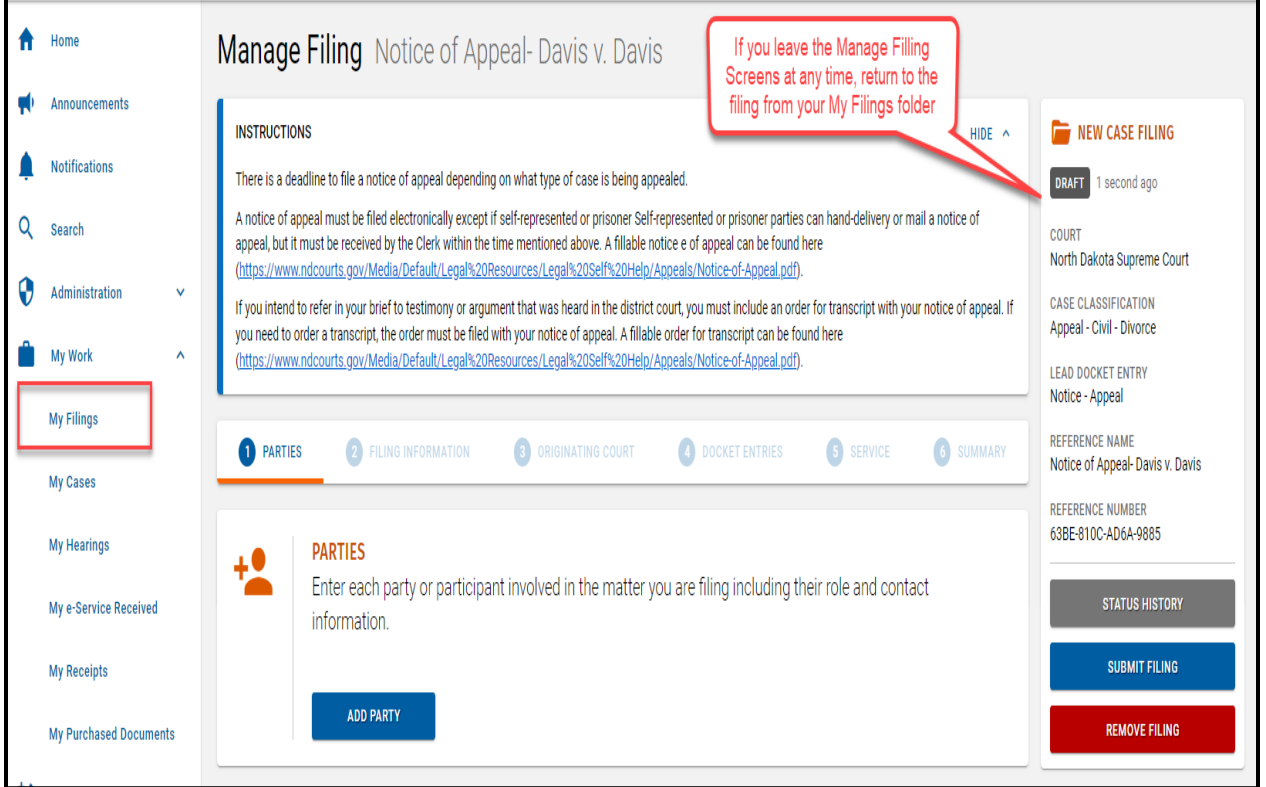

#### <span id="page-10-0"></span>Manage Filing – Add Party – Role

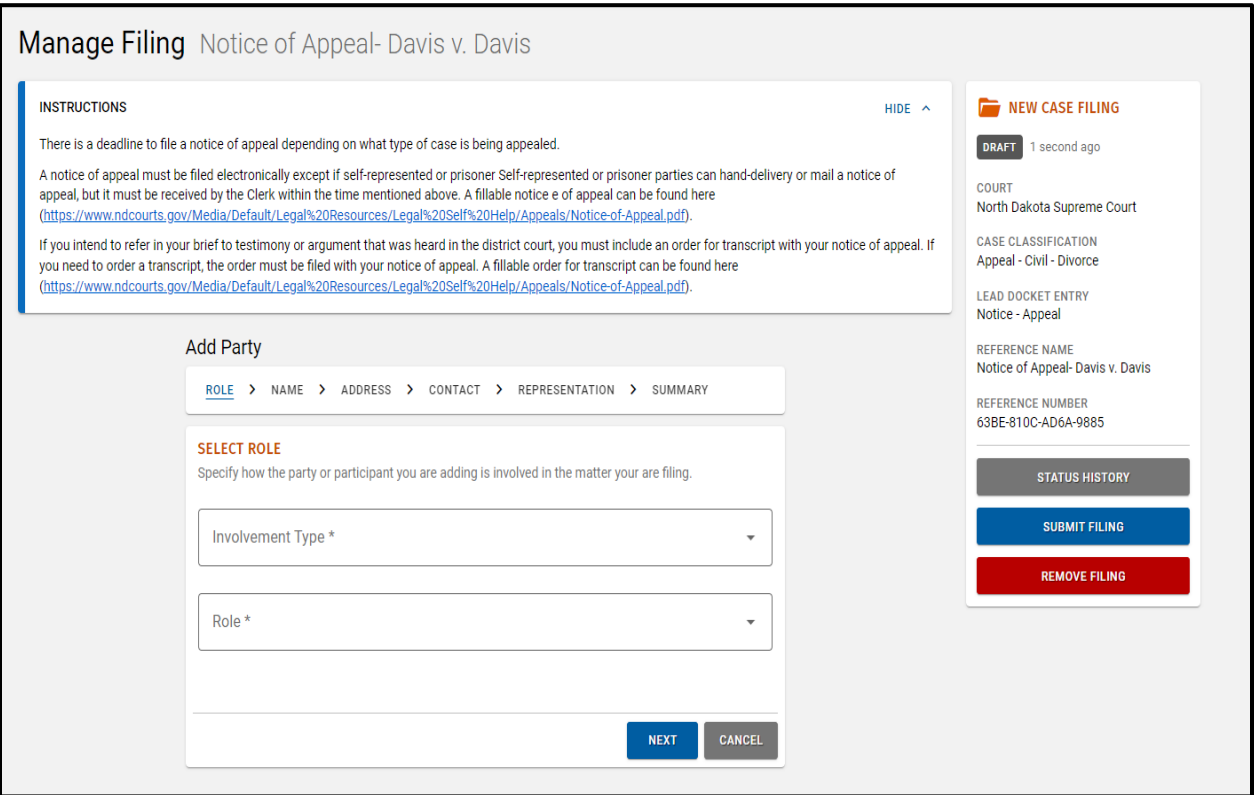

- Select the **Involvement Type**, which describes the party's role on a case.
- Select the **Role** from the drop-down box.

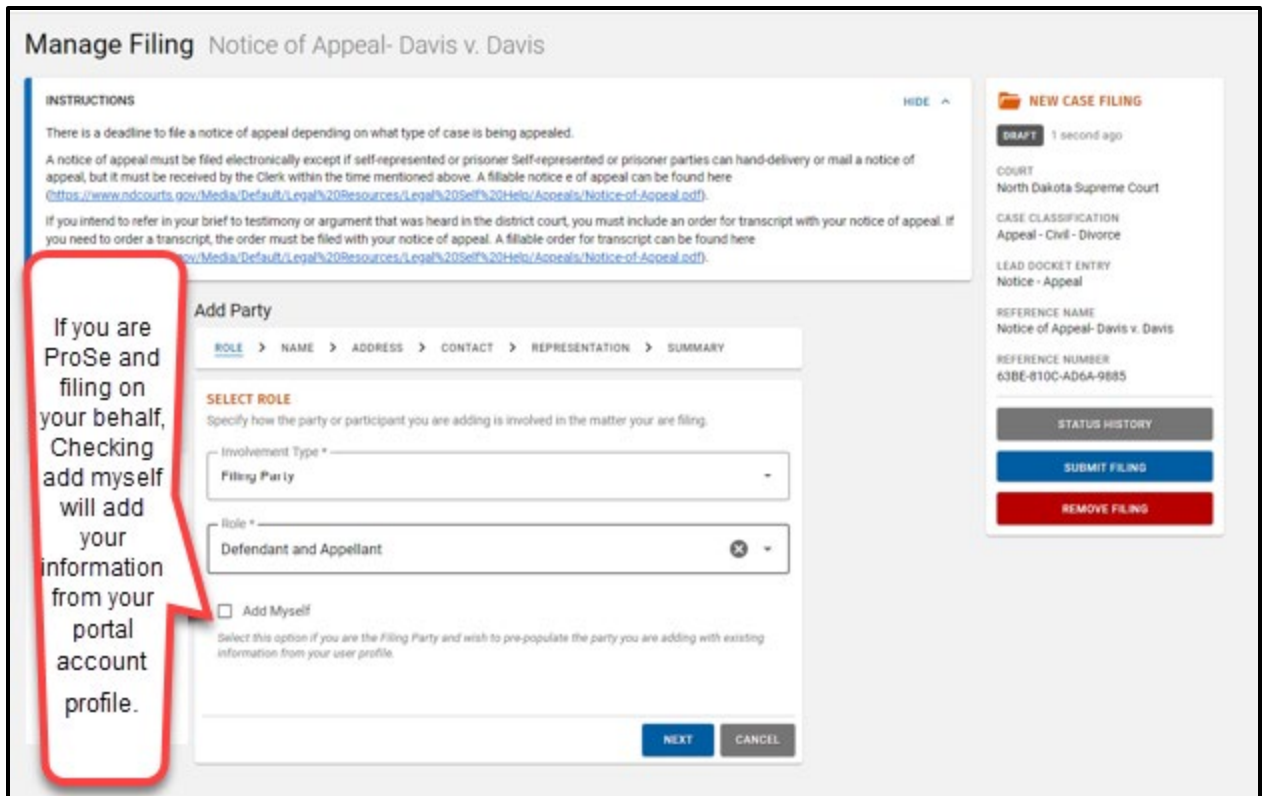

When adding a Party, the **Add Myself** check box uses the filer's account profile information to complete the Party information details. Select this box if filing on your own behalf.

If you represent a Party, your information will be entered later under the **Representation** tab.

Click **Next**.

#### <span id="page-11-0"></span>Manage Filing – Add Party – Name

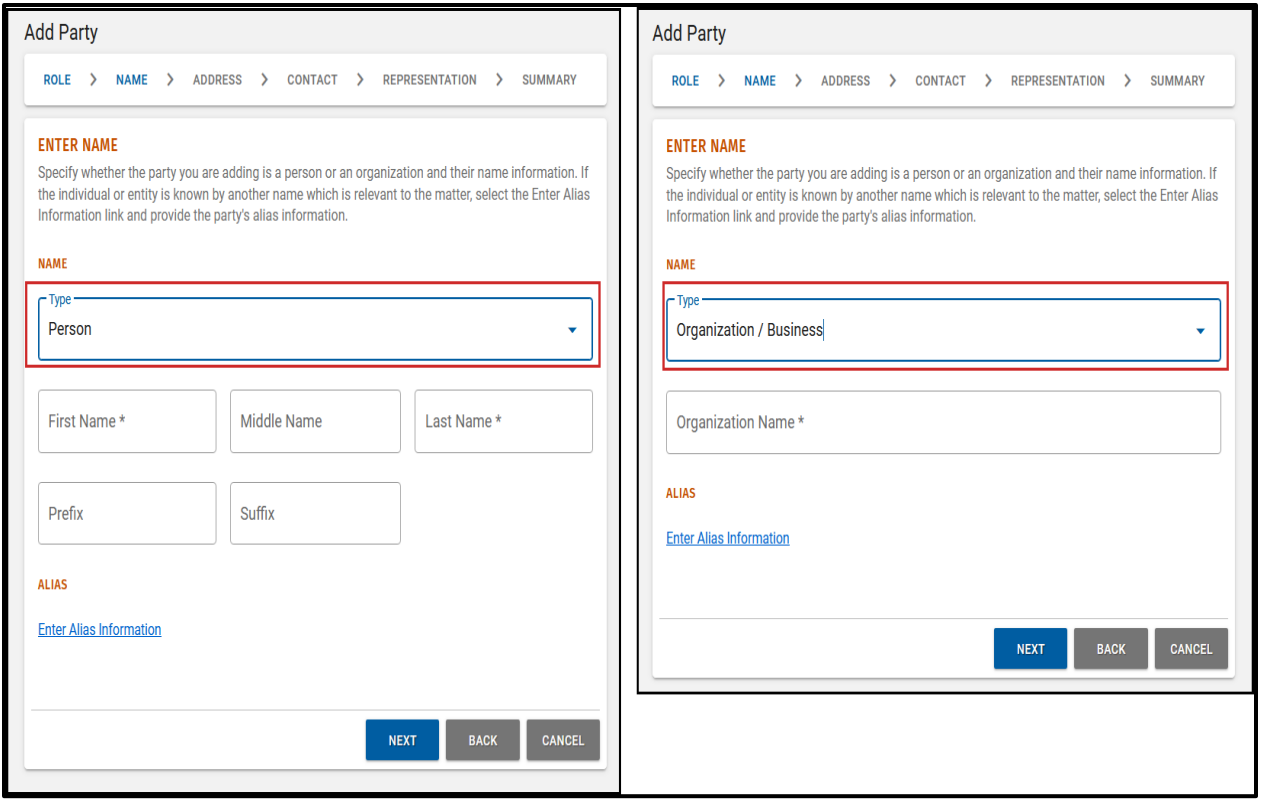

- Select the correct party or entity **Type** from the drop-down box.
- Enter all **Name** information.
- Click the **Enter Alias Information**, if needed.
- Click **Next**.

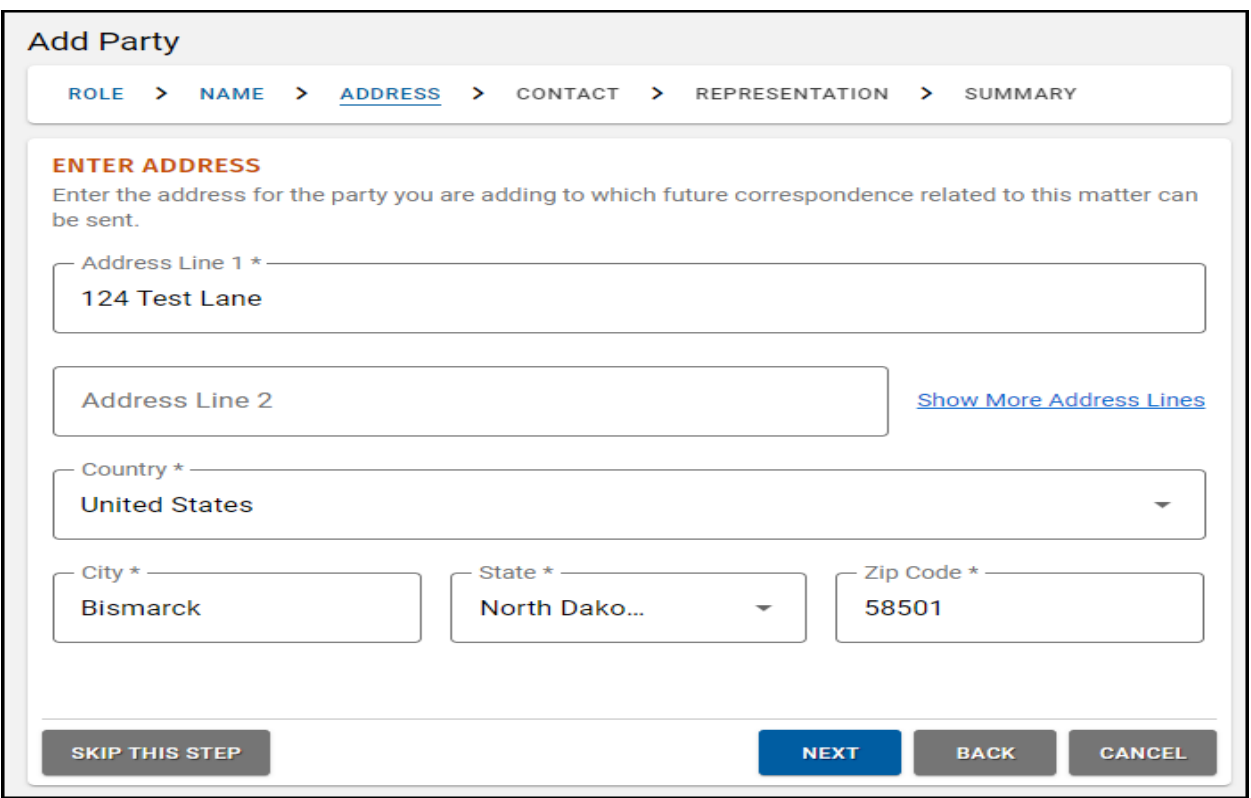

<span id="page-12-0"></span>Manage Filing – Add Party – Address

- Enter **Address** information.
- Click **Next**.

#### <span id="page-13-0"></span>Manage Filing – Add Party – Contact

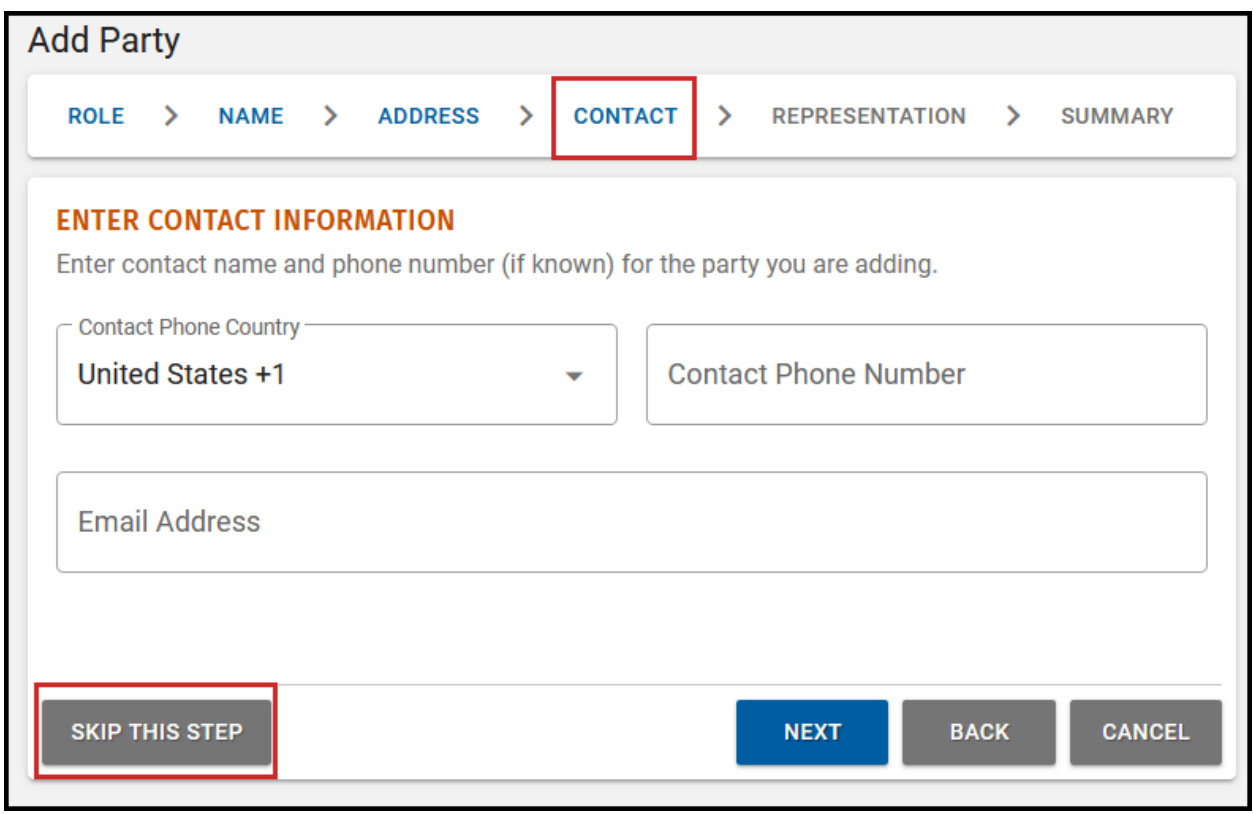

Enter **Contact** information or click **Skip This Step** if the information is unknown.

Click **Next**.

#### <span id="page-14-0"></span>Manage Filing – Add Party – Representation

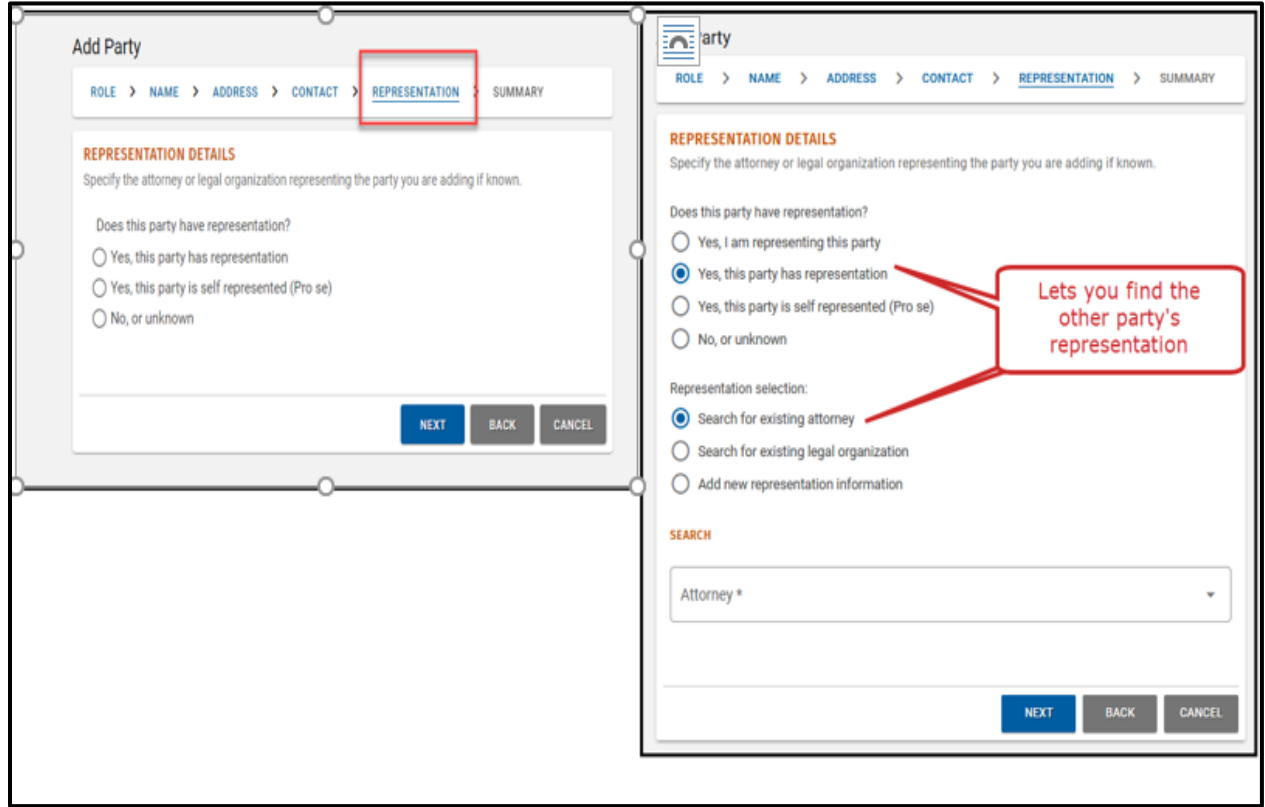

- Select the appropriate **Representation** details from the options provided.
- Click **Next**.

#### <span id="page-15-0"></span>Manage Filing – Add Party – Summary

- Review the party **Summary** information to verify all information is correct.
- Click any tab to return and modify information, if needed.

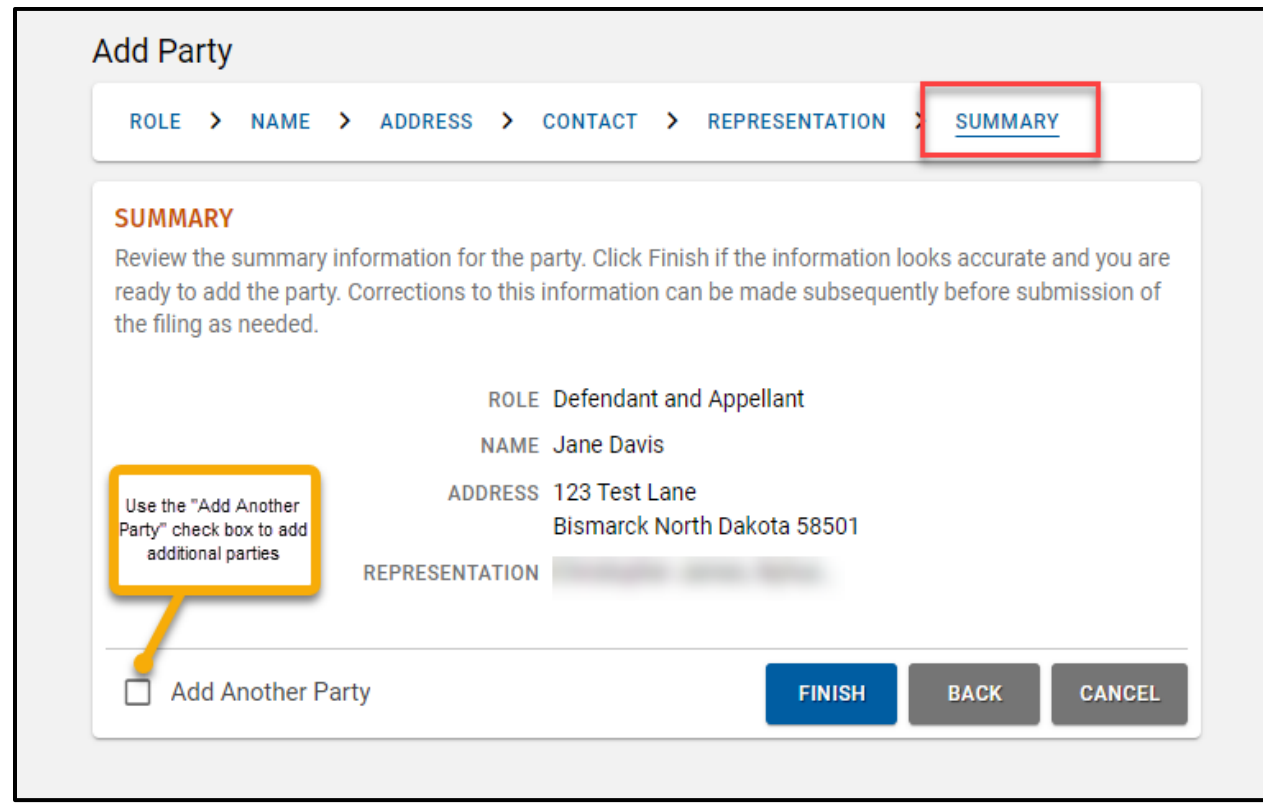

#### <span id="page-16-0"></span>Manage Filing – Add Additional Parties

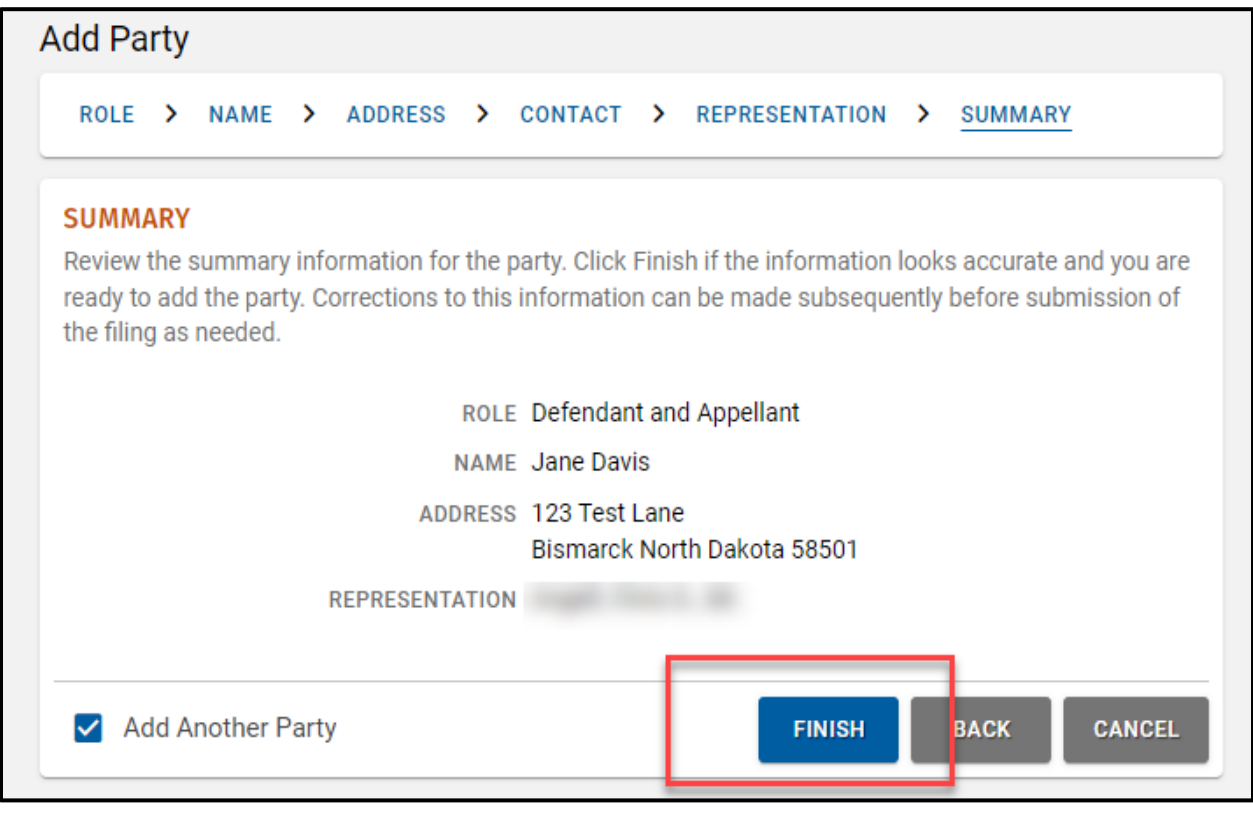

- The **Add Another Party** check box should be selected to add an additional party to the case. Select the **Add Another Party** check box, if needed.
- Click **Finish** to complete adding this party record and return to the **Add Party – Role**  to enter another party. Continue this process until all parties are added.
- Once all parties are added, ensure the **Add Another Party** box is left unchecked, then click **Finish** to continue the filing process.

**Note:** All parties must be added to the case for purposes of the appeal, even if a party was dismissed or otherwise disposed of at some point. The only exception is if the district court ordered the caption to be changed to remove the party.

# <span id="page-17-0"></span>Manage Filing – Add Additional Representation

To **Add Additional Representation,** click the three dots under the **Action** column in the **Parties** table.

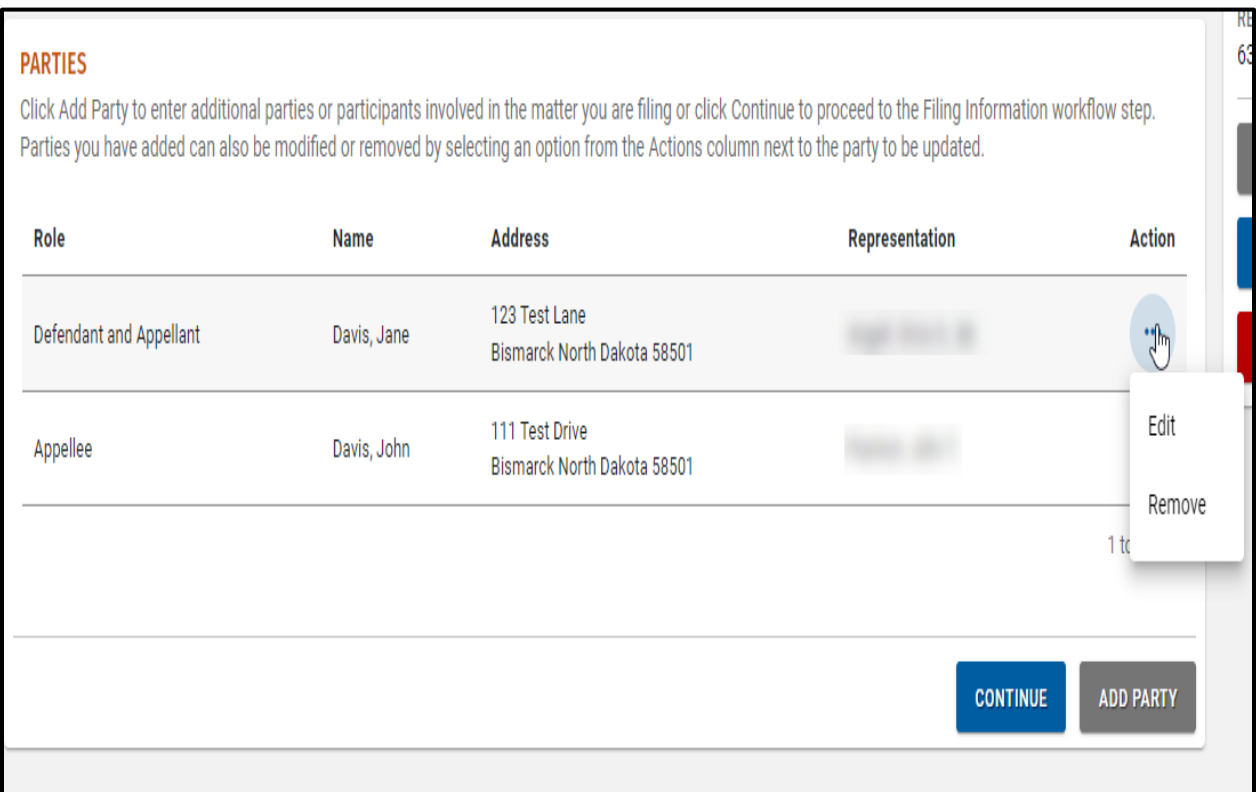

#### 2. Click **Edit**.

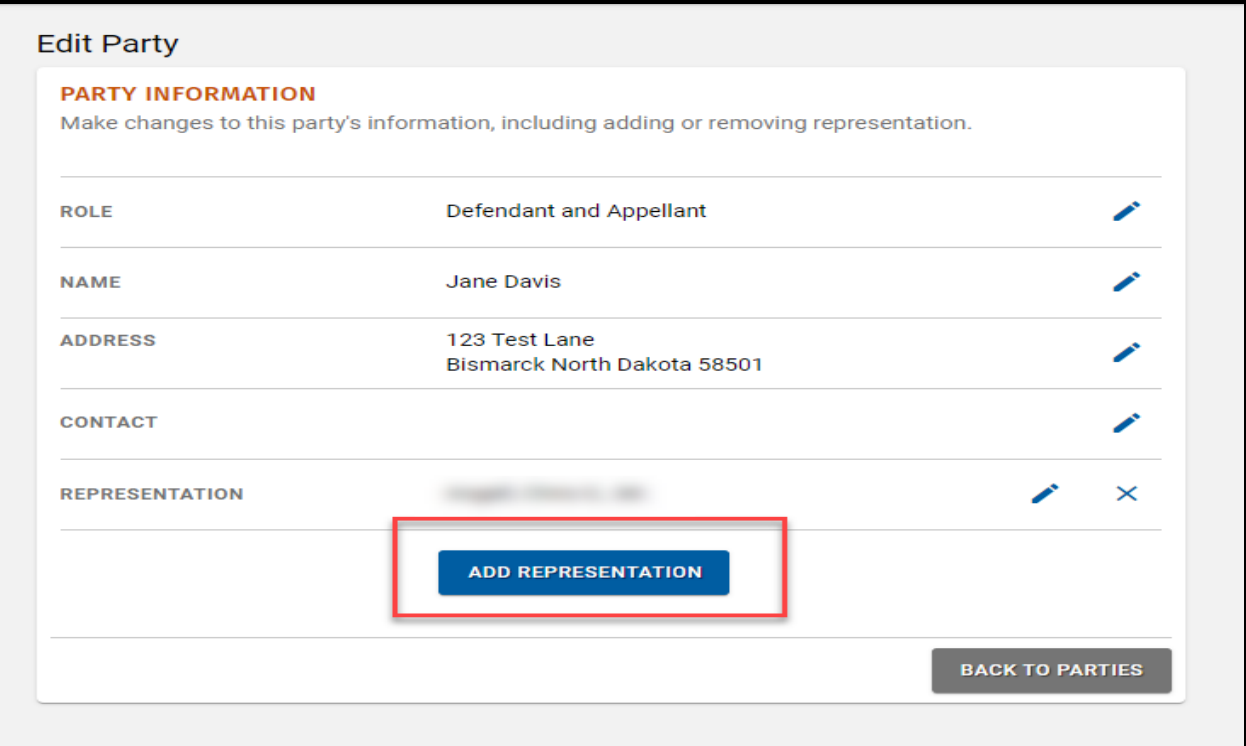

#### Click **Add Representation**.

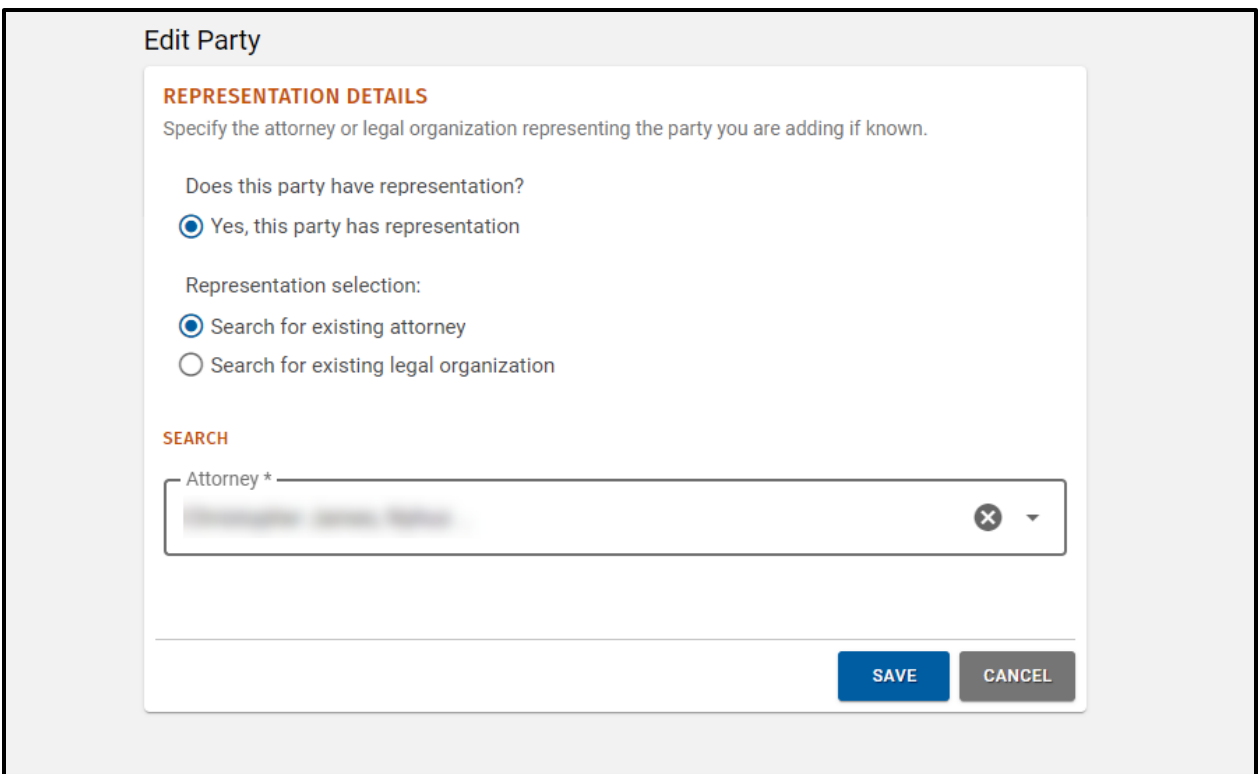

Add additional representation details and click **Save**.

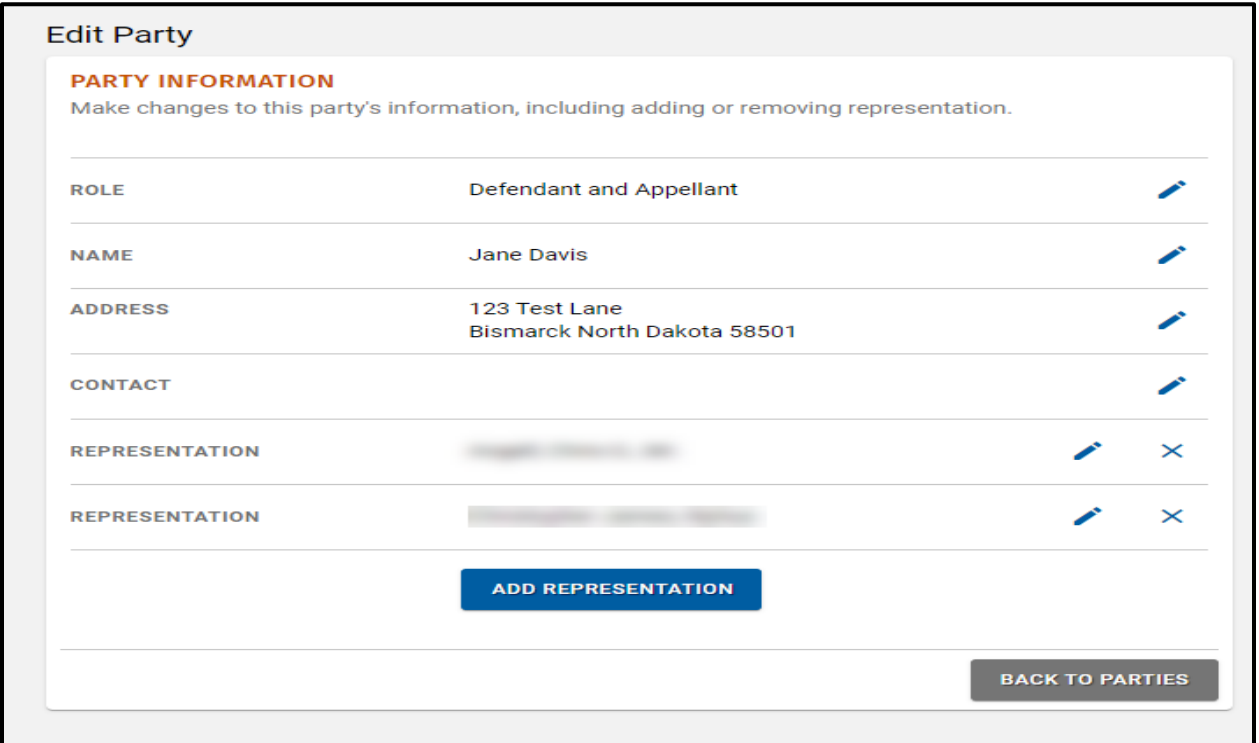

# Once all representation has been entered, click **Back to Parties.**

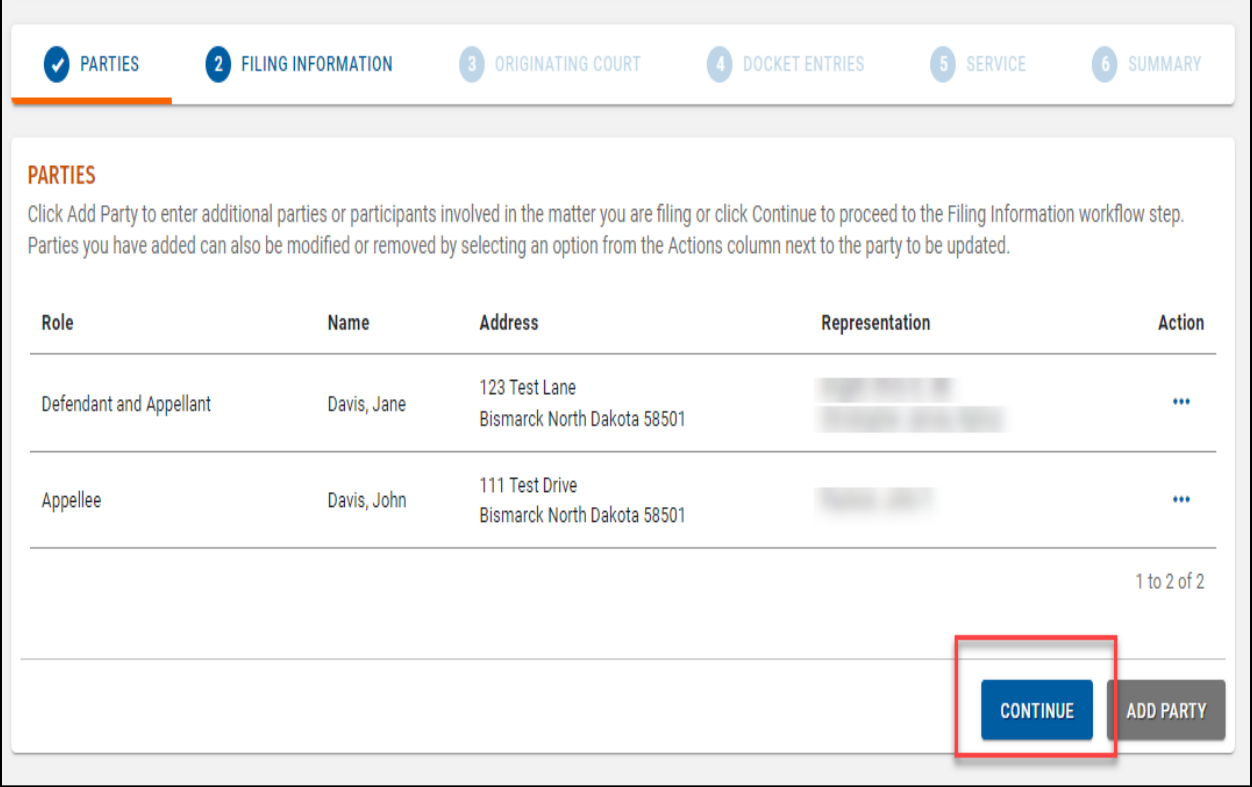

6. Click **Continue** to resume filing.

# <span id="page-20-0"></span>Manage Filing – Filing Information

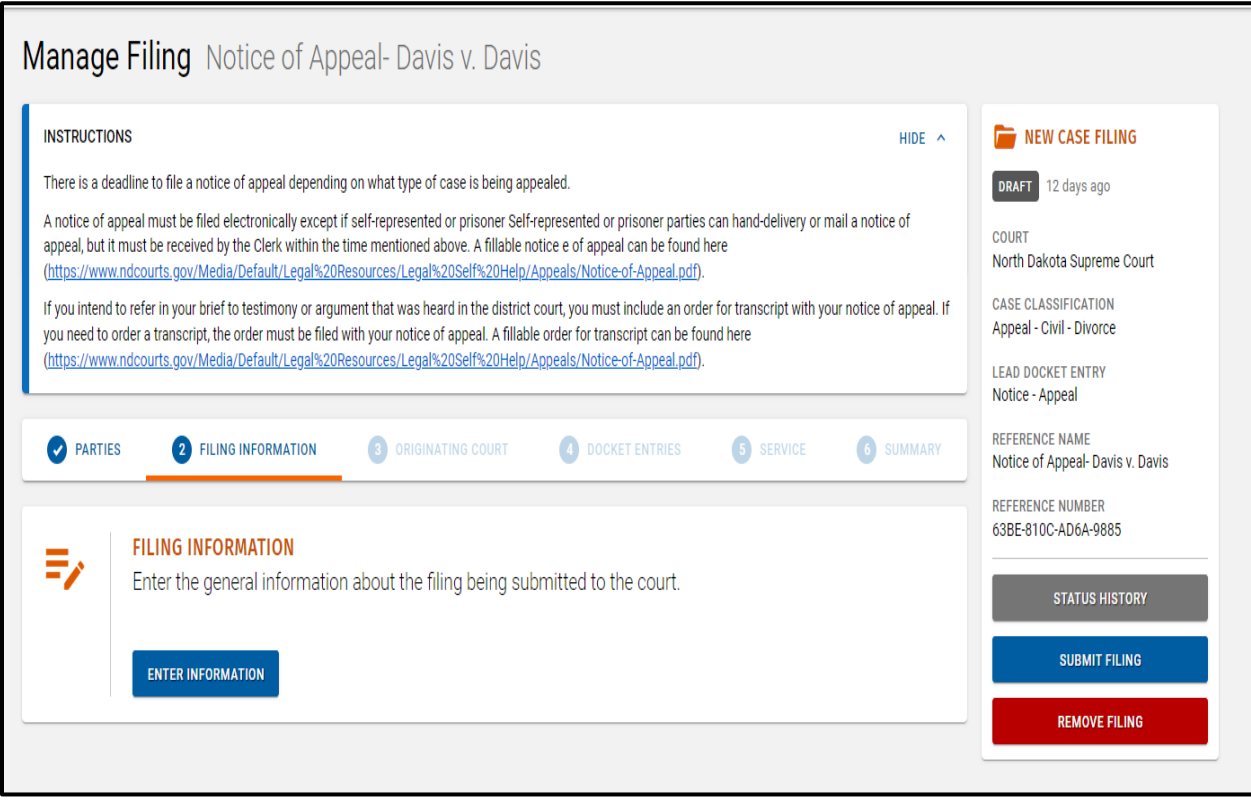

Click **Enter Information**.

#### <span id="page-21-0"></span>Manage Filing – Edit Filing Information

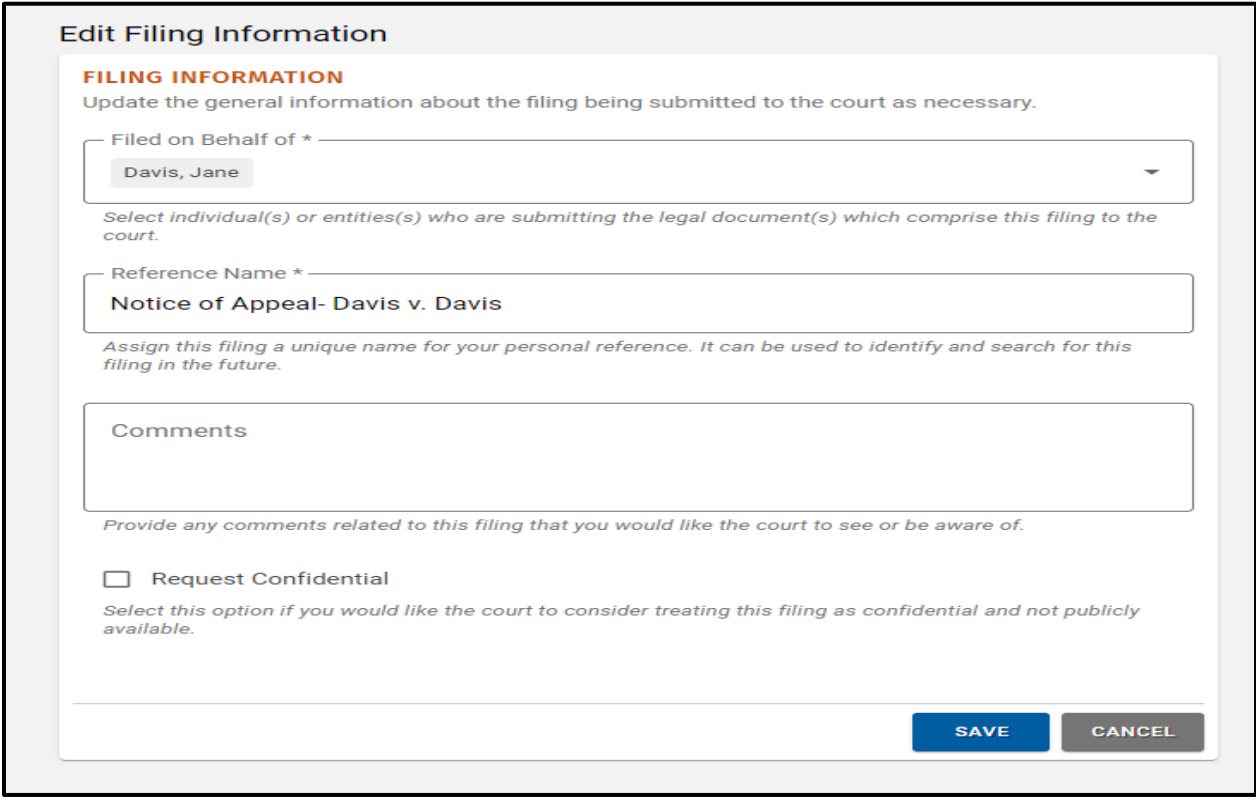

- Complete all **Filing Information**.
- Click **Save**.
- Click **Continue**.

#### <span id="page-22-0"></span>Manage Filing – Originating Court Cases

If the new case is associated with another case, select **Add Originating Court Case** to add the related case information. Otherwise, select **Skip This Step**. For example, in an original jurisdiction matter, such as a petition for a writ, there would not be an originating court.

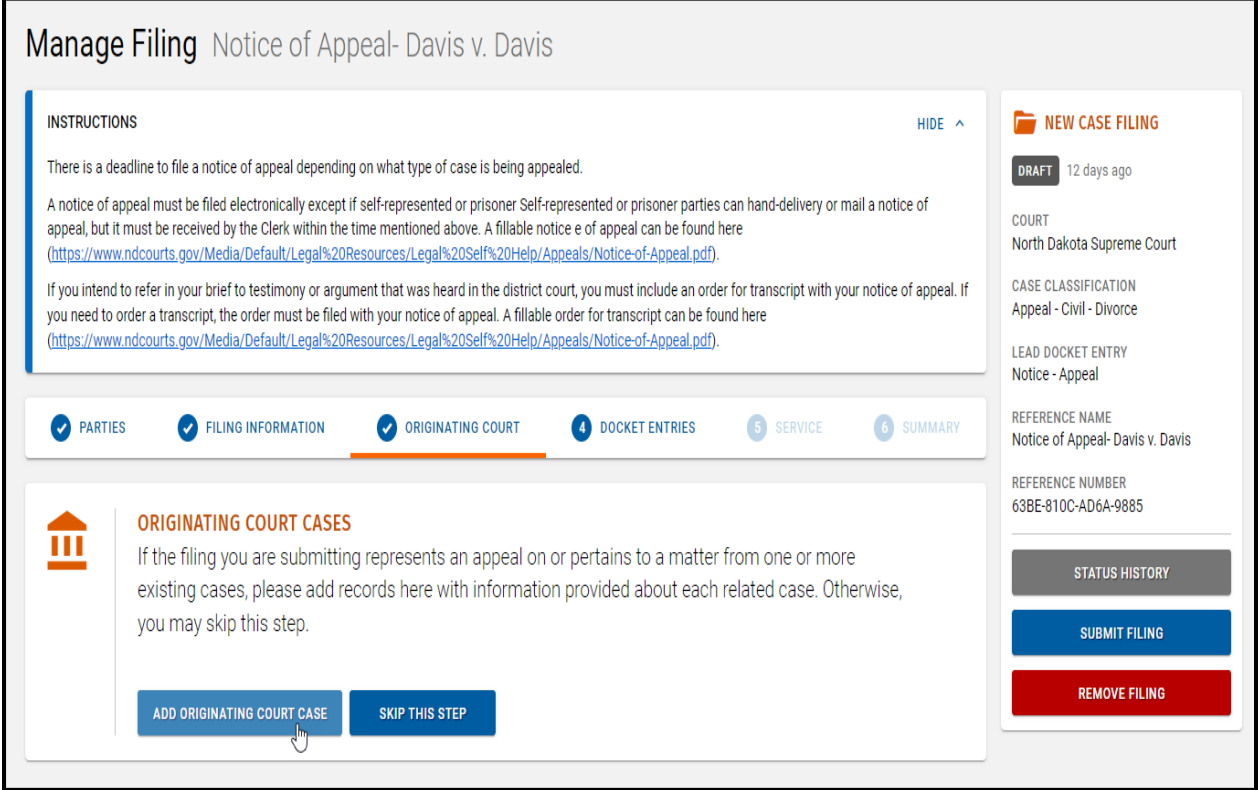

Click **Add Originating Court Case**.

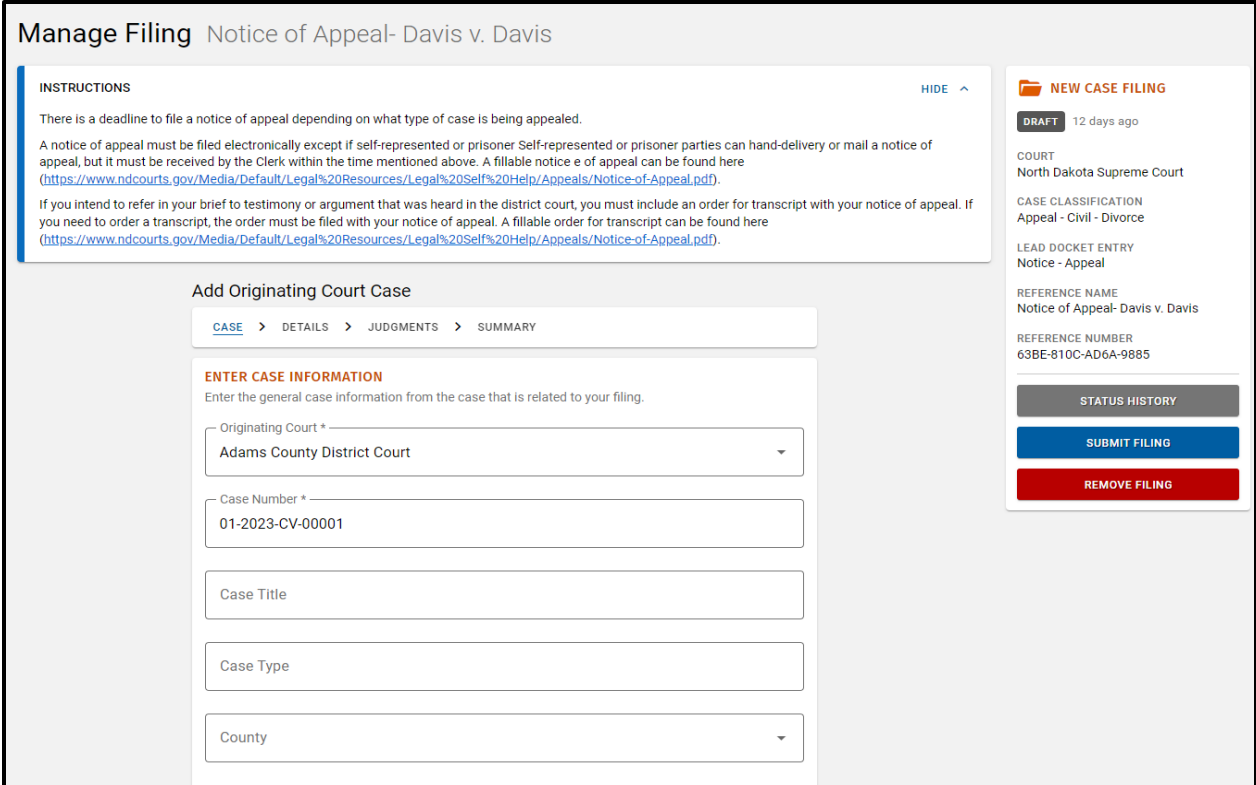

#### 2. Enter all information for the related case.

#### Click **Finish** to continue**.**

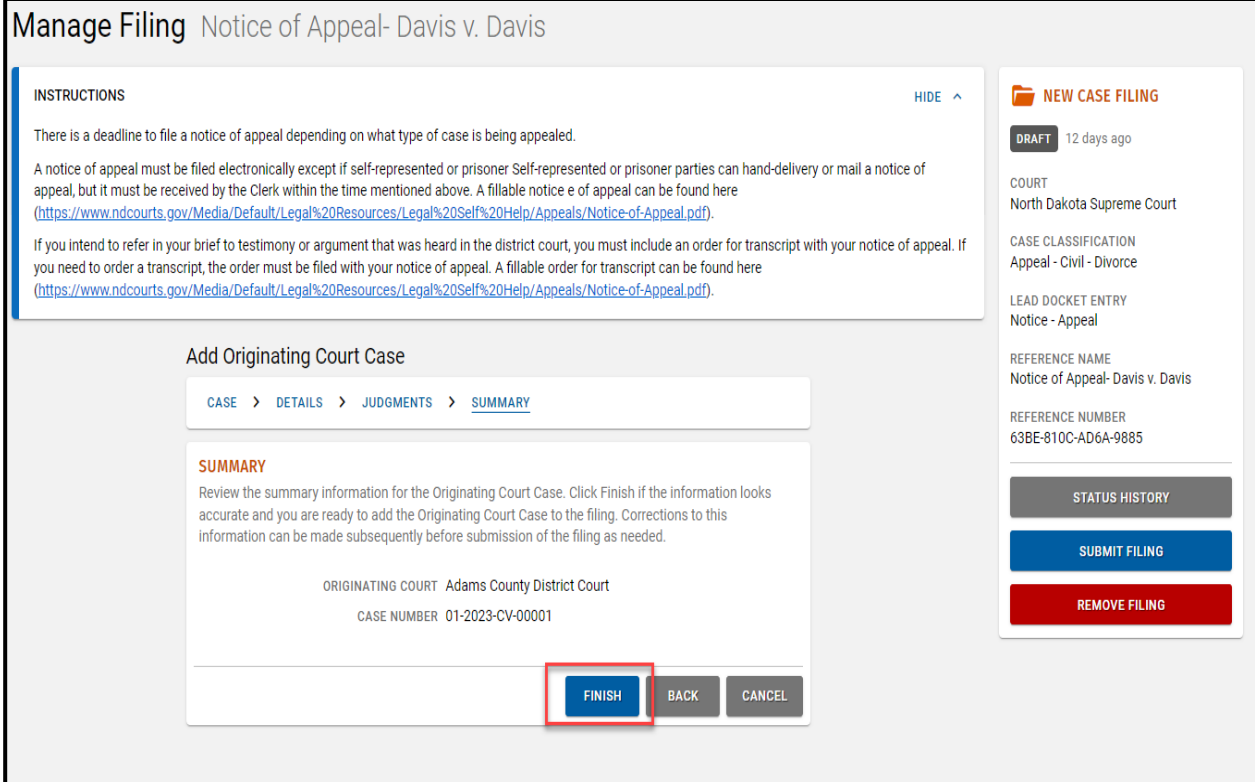

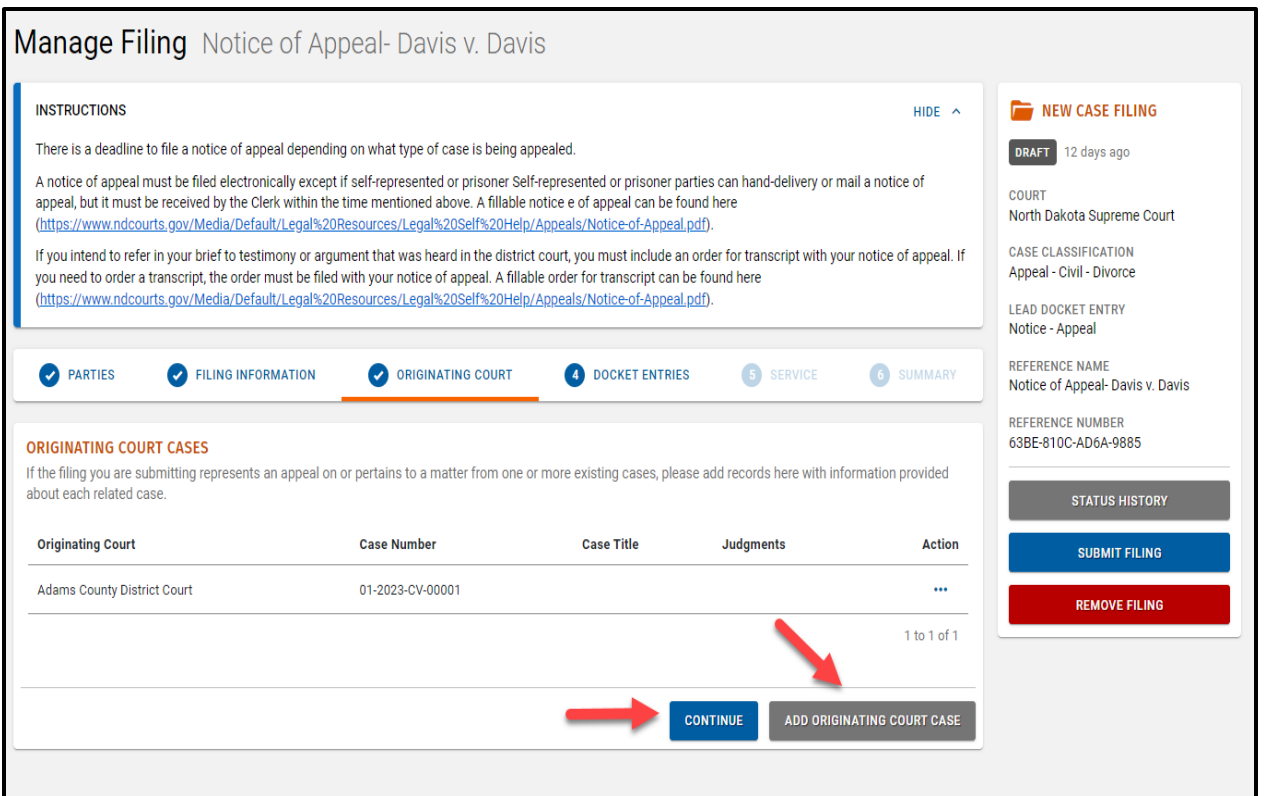

- The **Originating Court Cases** table shows the associated cases entered. Click **Originating Court Case** to add additional originating court case information.
- Select **Continue** to resume filing.

# <span id="page-25-0"></span>Manage Filing – Docket Entries

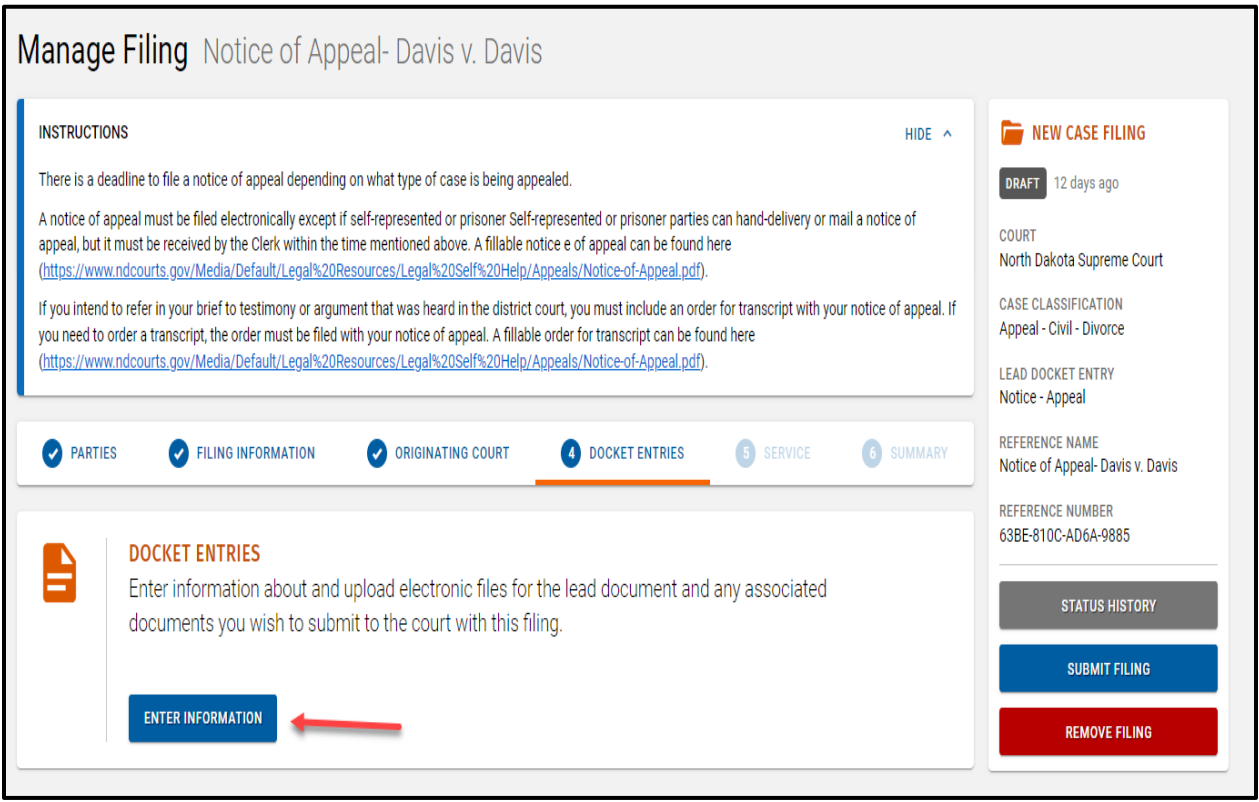

Click **Enter Information**.

#### <span id="page-26-0"></span>Manage Filing – Add Docket Entry – Type

*Click the Exclude from Service check box if other case parties are not receiving copies of the filing.*

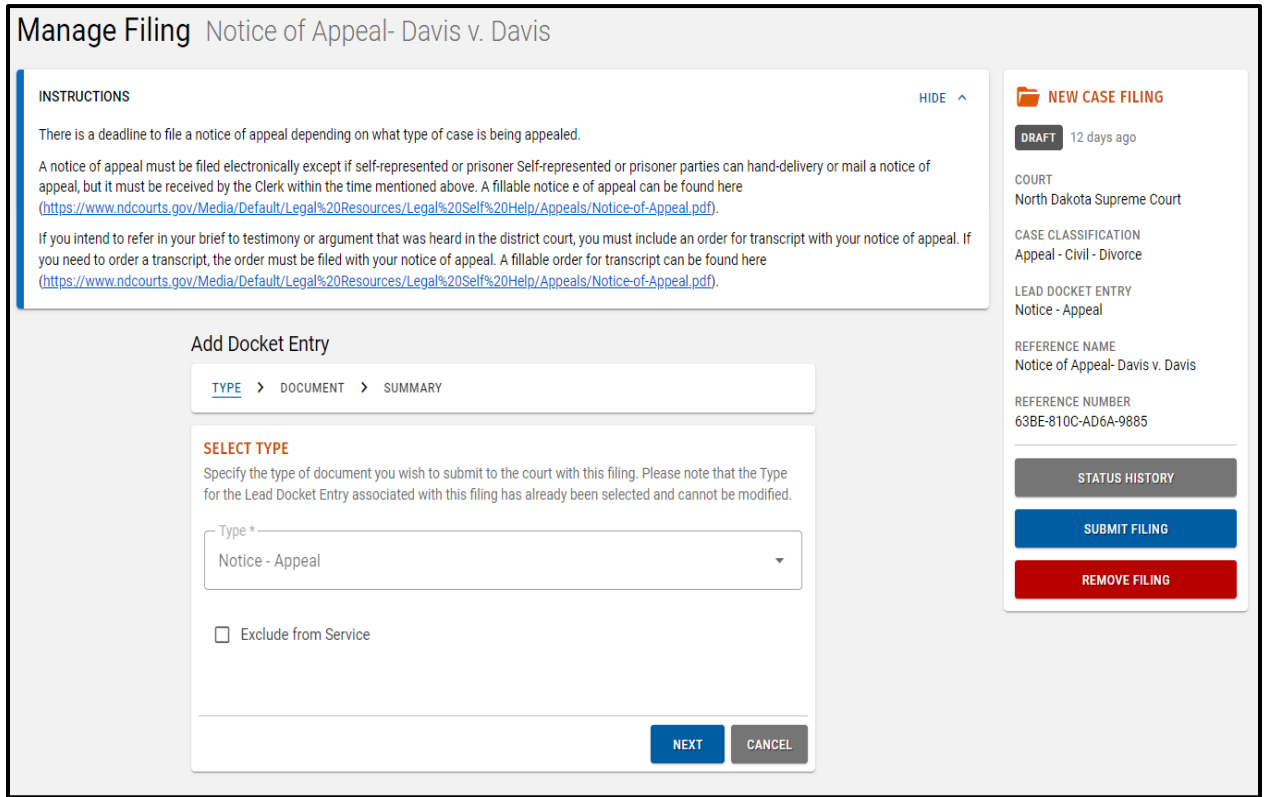

- Select the Docket Entry **Type**.
- Click **Next**.

#### <span id="page-27-1"></span><span id="page-27-0"></span>Manage Filing – Add Docket Entry – Document

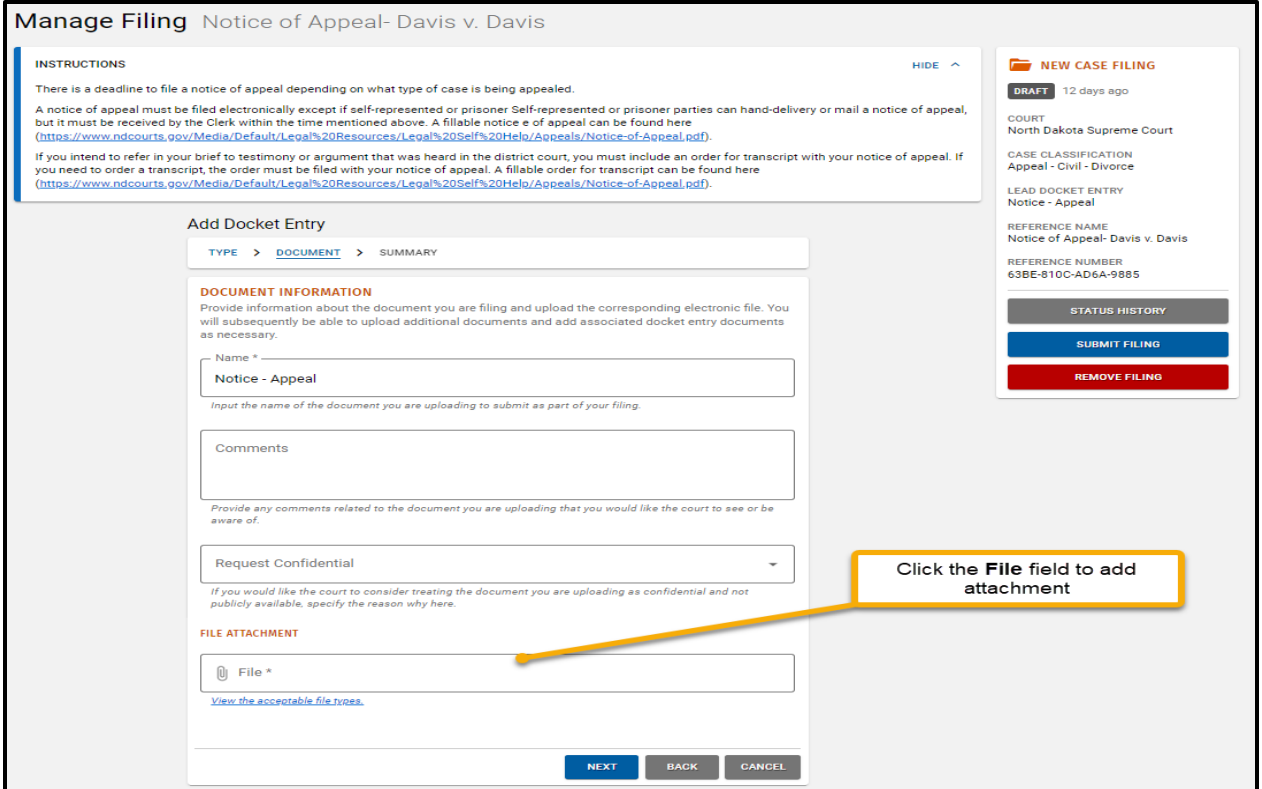

- Complete all **Document** Information.
- If needed, select an option from the **Request Confidential** drop-down box.
- Click the **File** field to add an attachment.

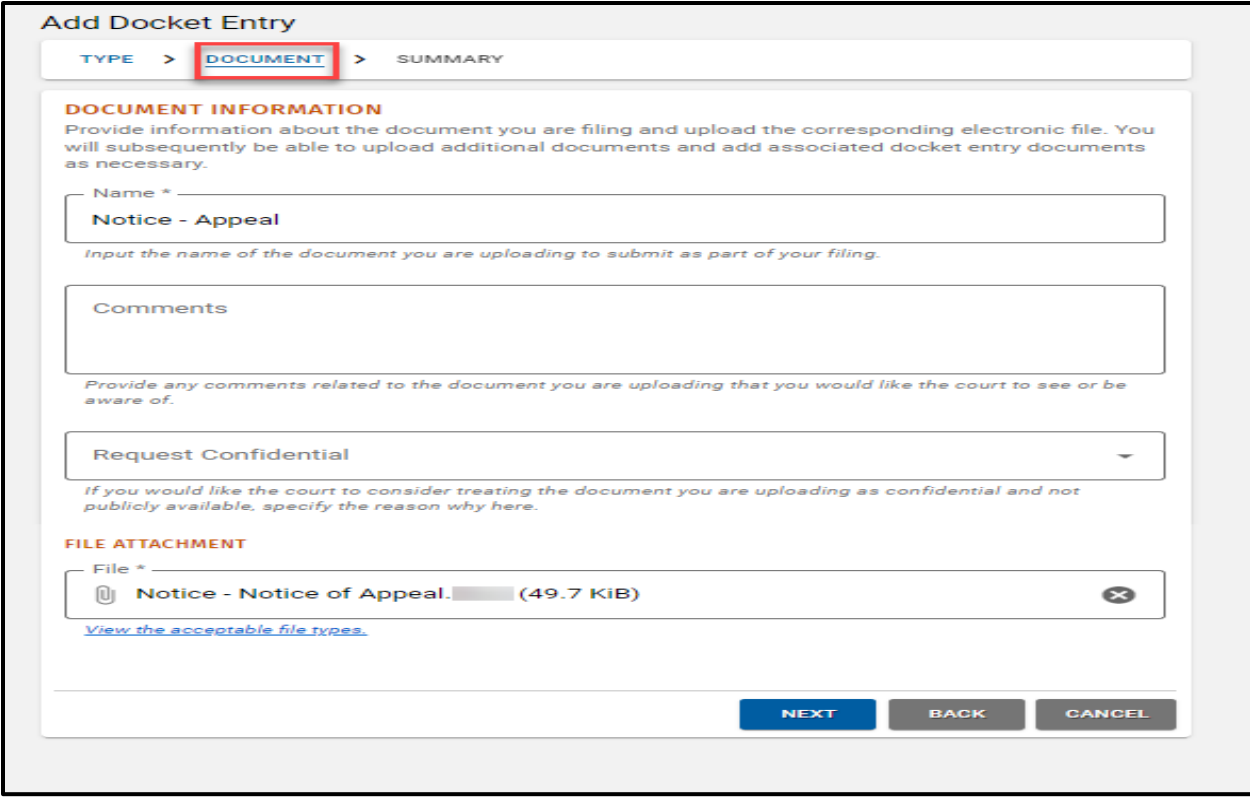

Click **Next**.

#### <span id="page-29-0"></span>Manage Filing – Add Docket Entry – Summary

- Review the document summary information to ensure it is correct.
- Click **Back** to edit information, if needed.

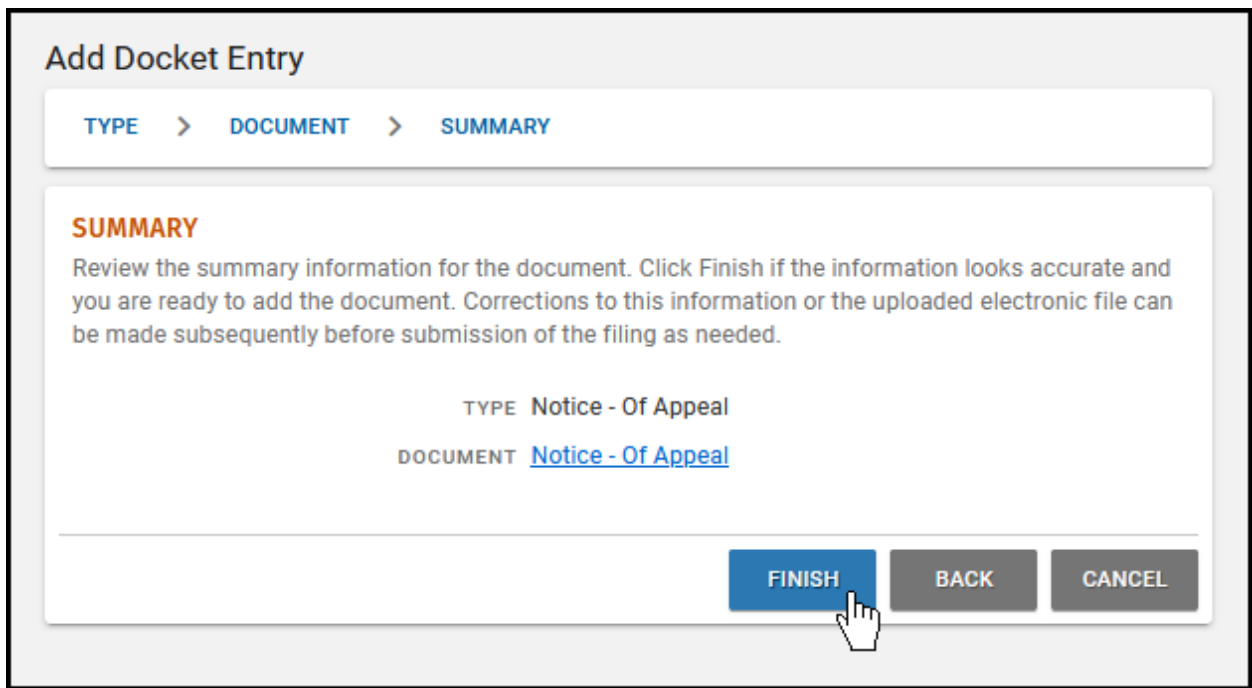

- Click **Finish** to return to the **Manage Filing Docket Entries** tab. It should be marked "complete".
- Click the **Action** icon to **Edit** information, if needed.

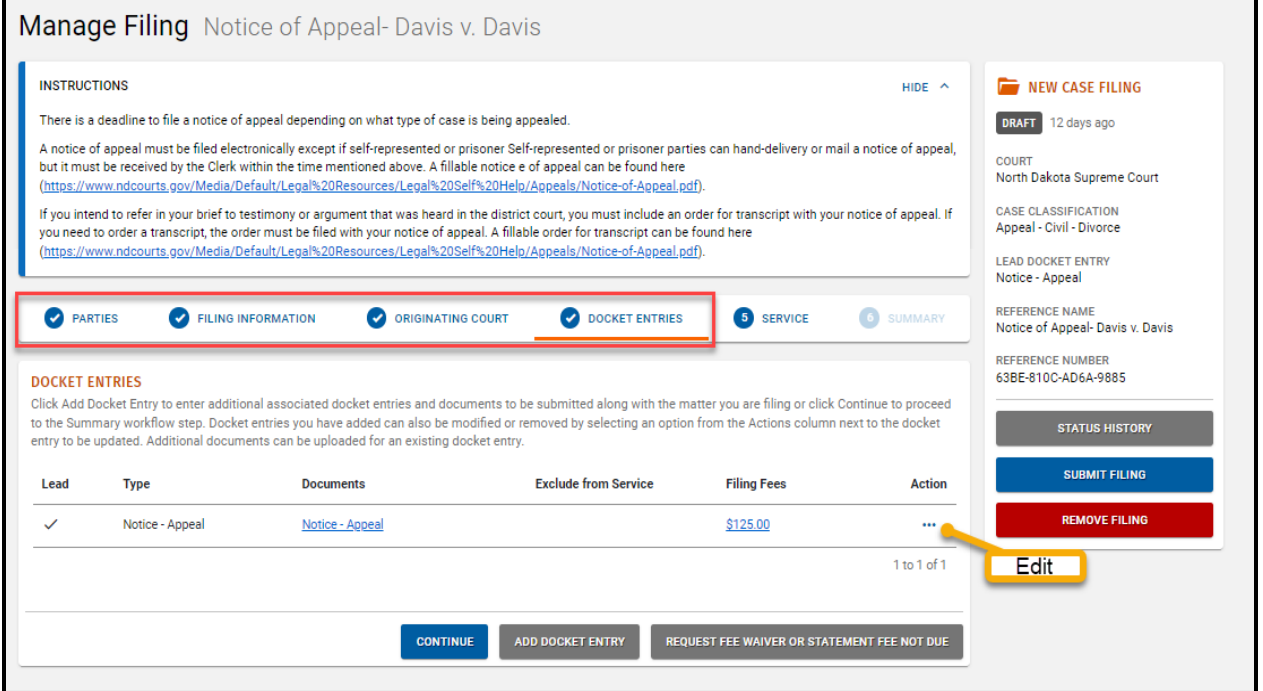

#### <span id="page-30-0"></span>Manage Filing – Request Fee Waiver

Click **Request Fee Waiver or Statement Fee Not Due** only if you are requesting fees to be waived.

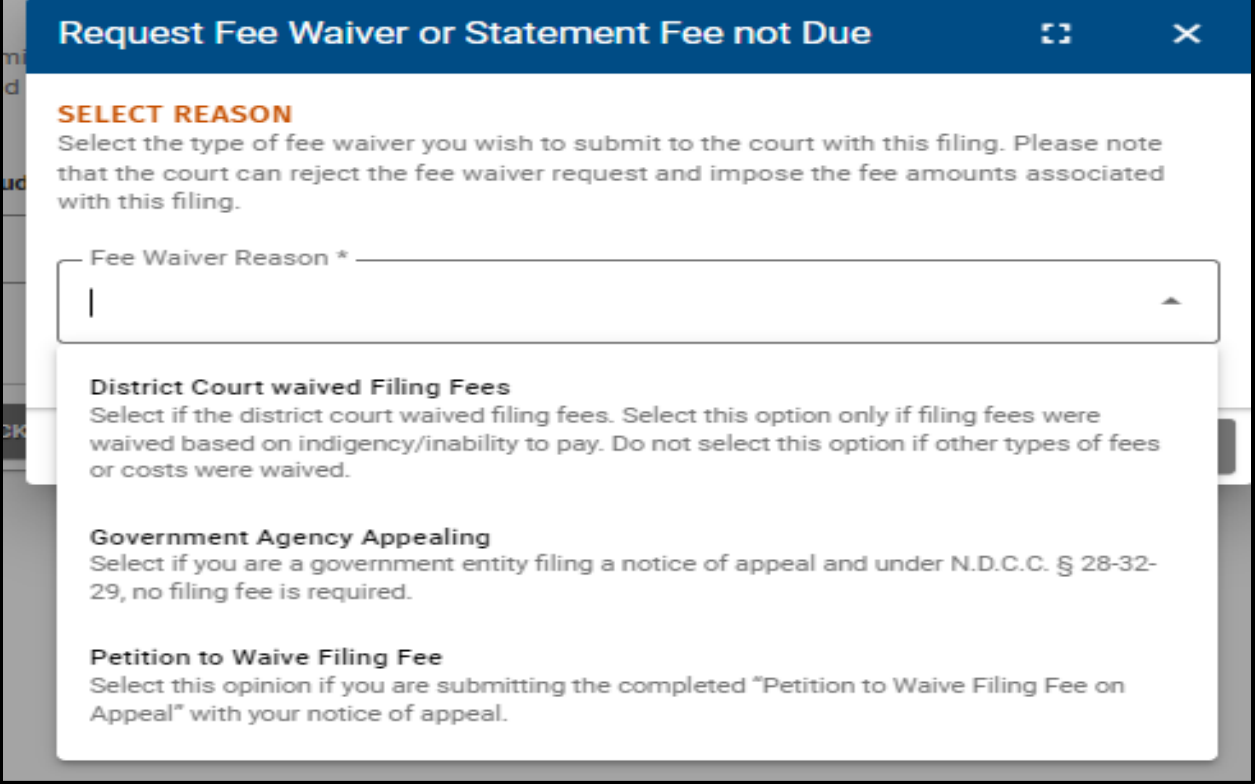

#### 2. Add reason for requested fee waiver.

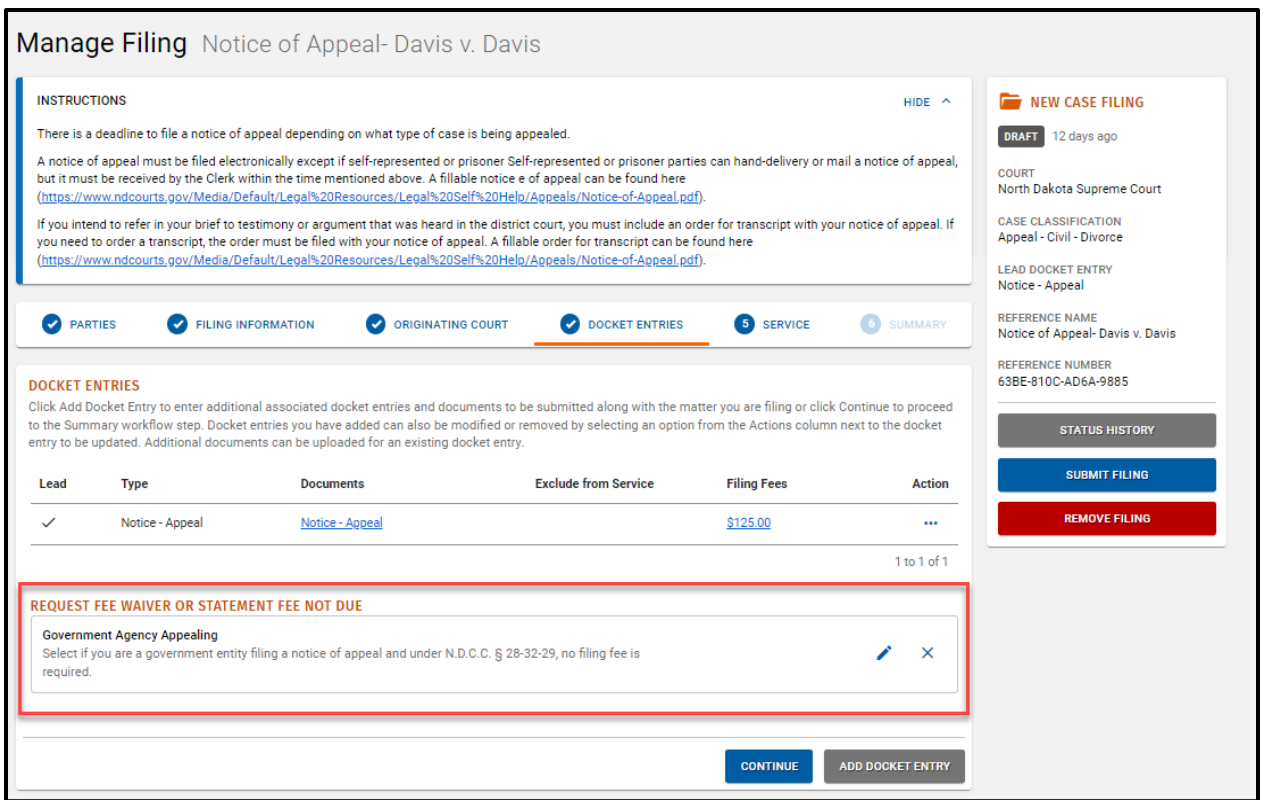

- Fee Waiver will display on screen.
- Click **Continue** to resume filing.

#### <span id="page-32-0"></span>Manage Filing – Service

### Click **Enter Service Details**.

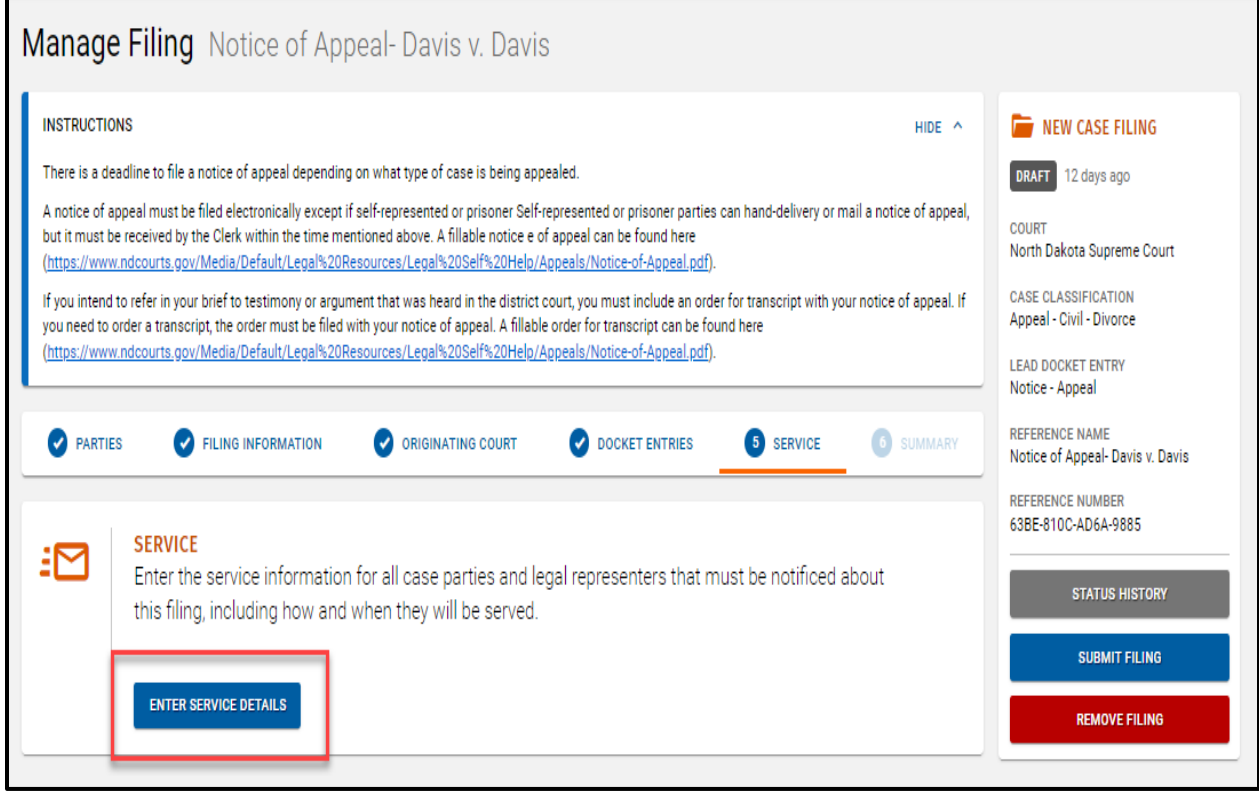

2. Select individual Party check boxes for parties served by the same Service Method.

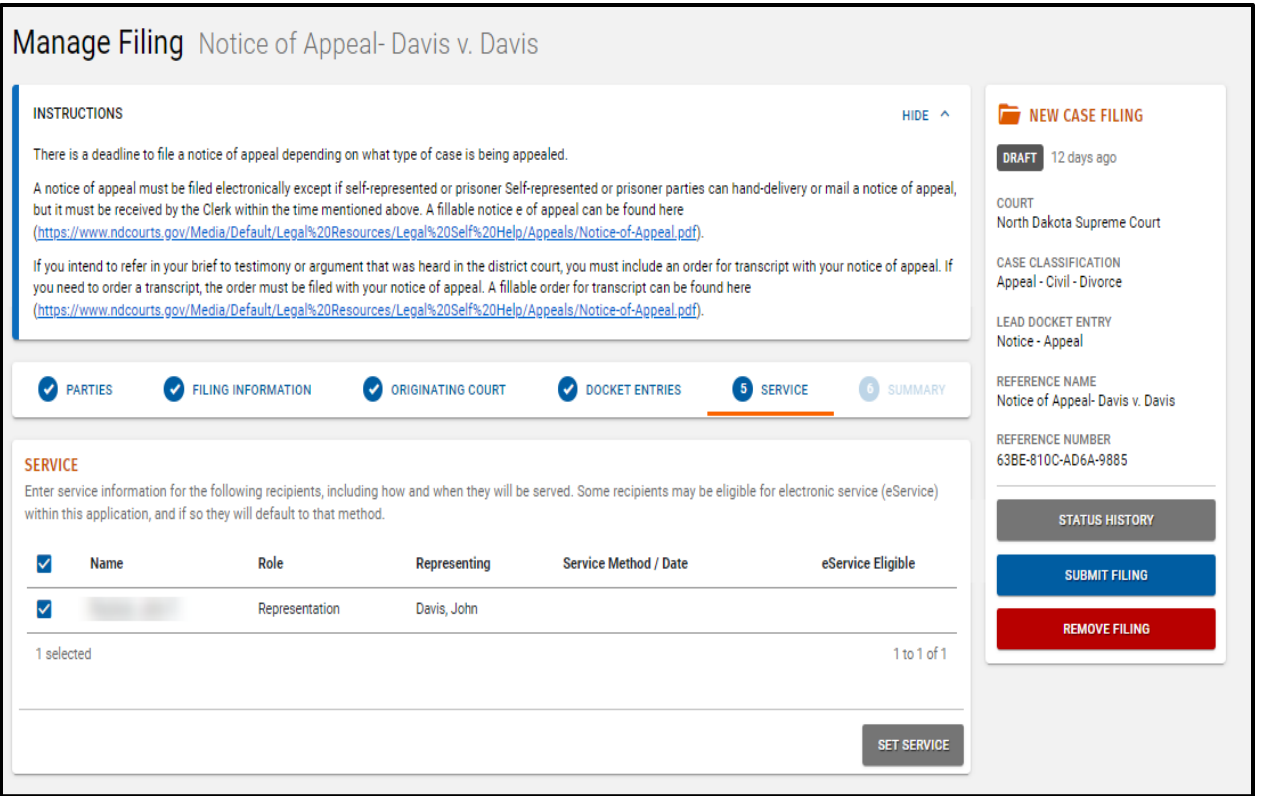

Click **Set Service** if service information is not defaulted.

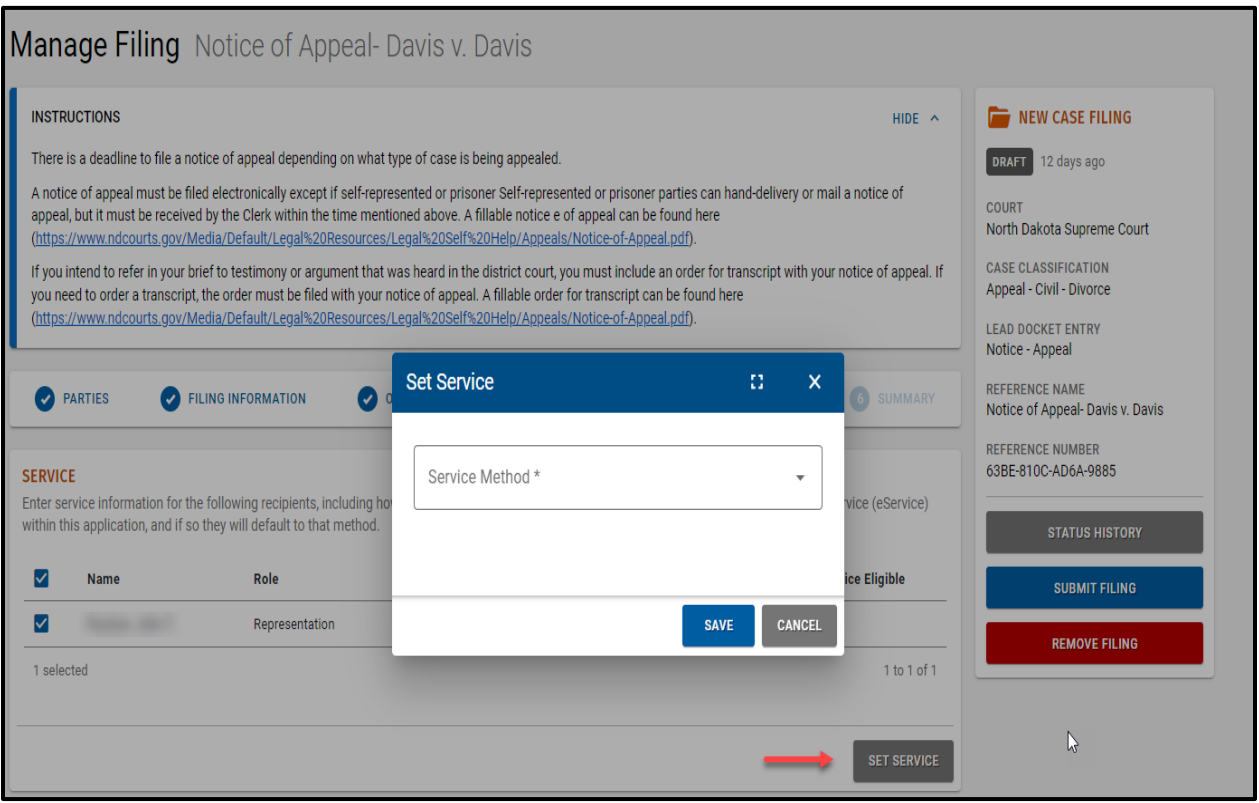

#### 4. Select the **Service Method**, if needed.

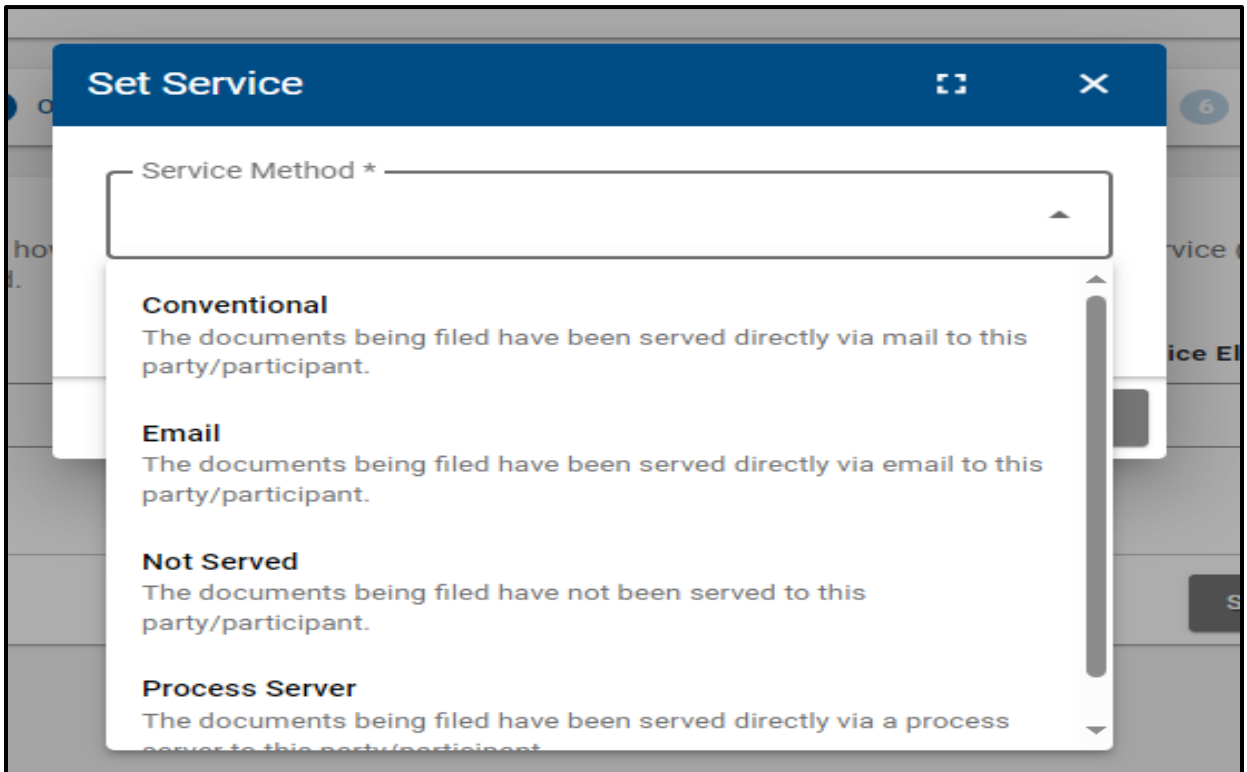

- Click the **Calendar** icon to open the **Select a Date** window.
- Select the **Service Date**.

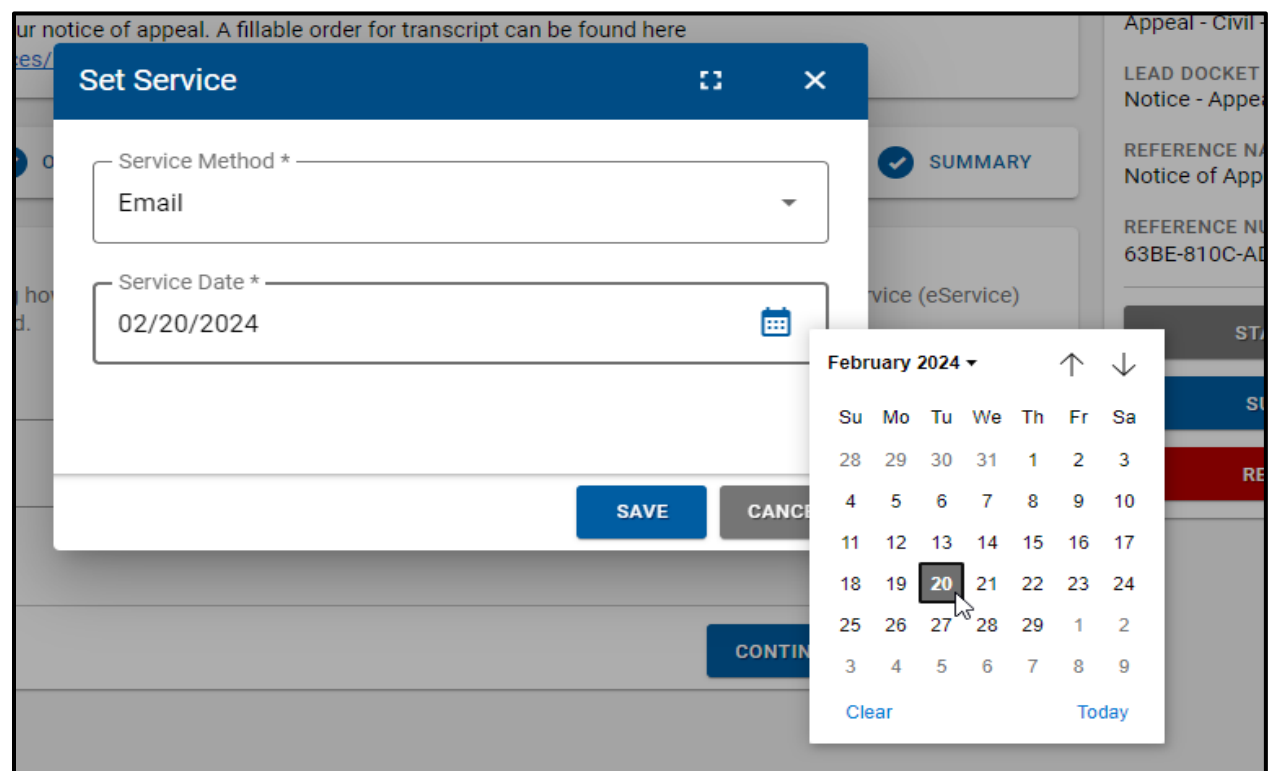

Click **Save** to return to the **Manage Filing** screen – **Service** tab.

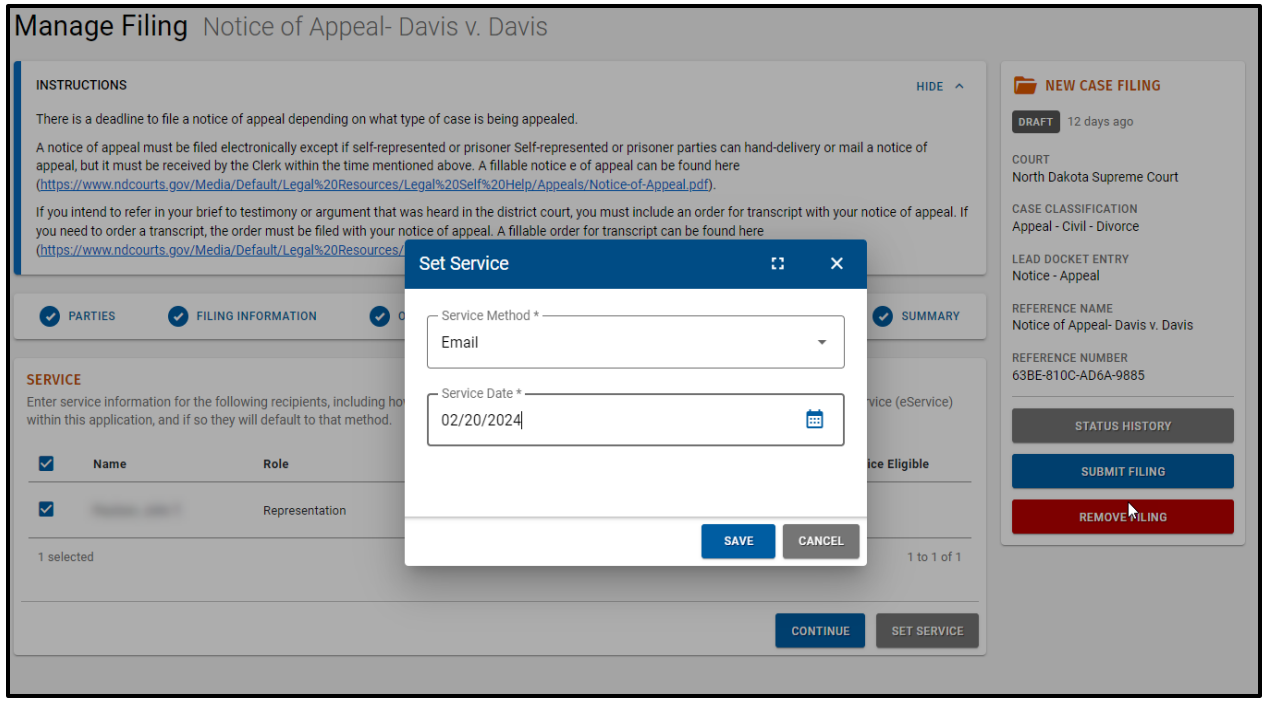

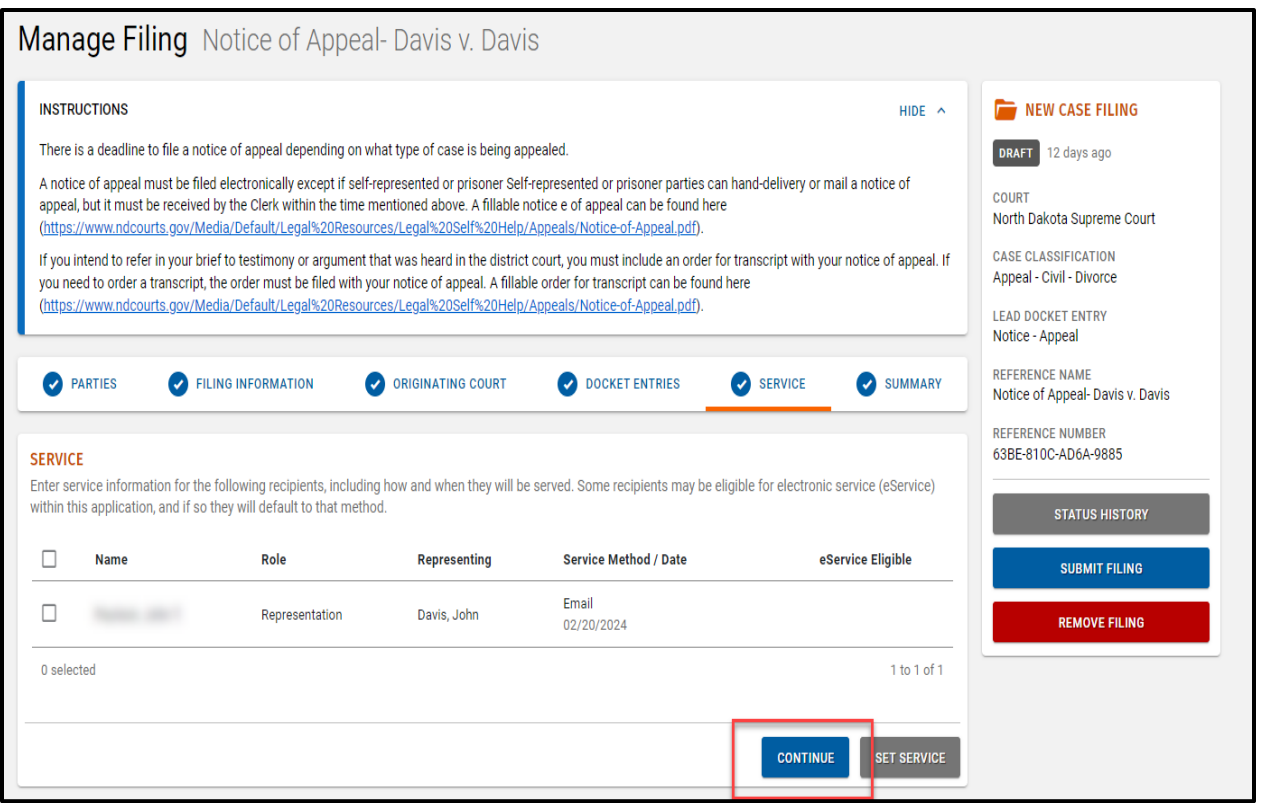

Click **Continue**.

#### <span id="page-37-0"></span>Manage Filing – Summary

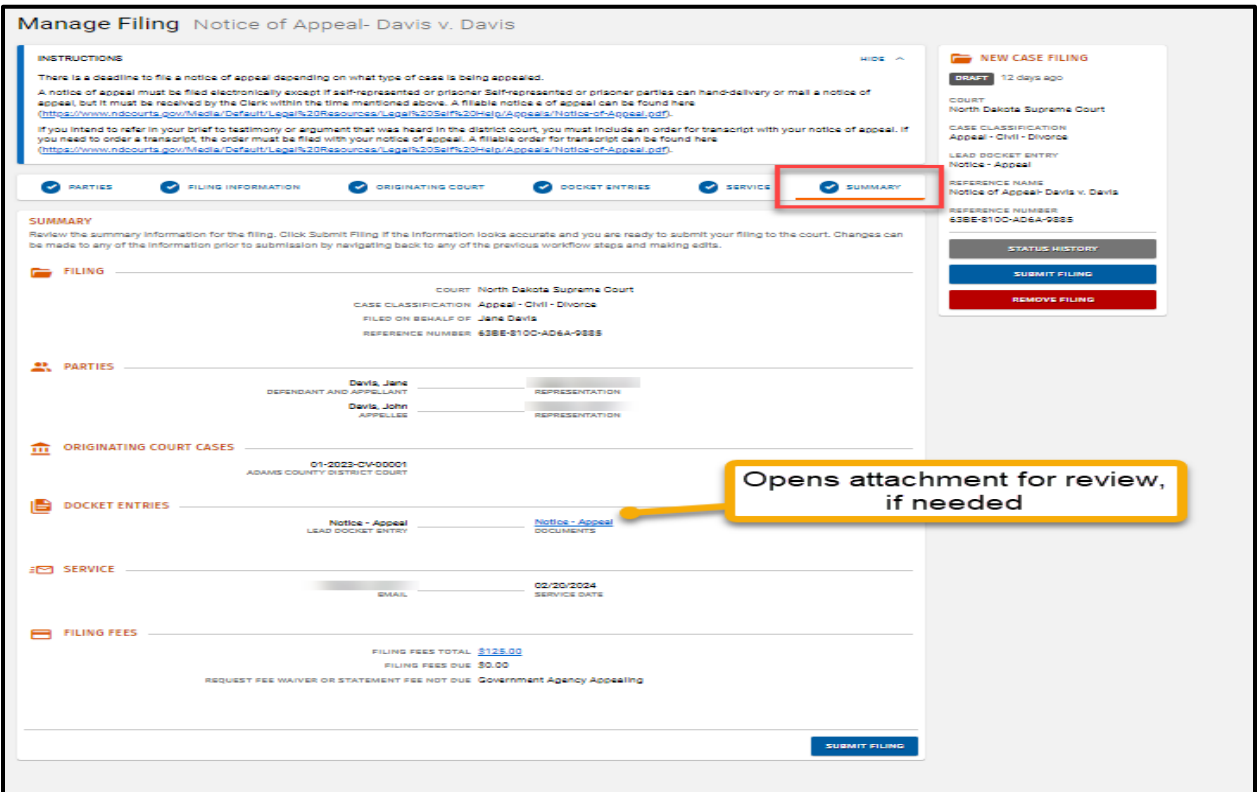

- Review the **Summary** information.
- Click any tab to modify information, if needed.
- Click **Submit Filing** to submit to the Court.

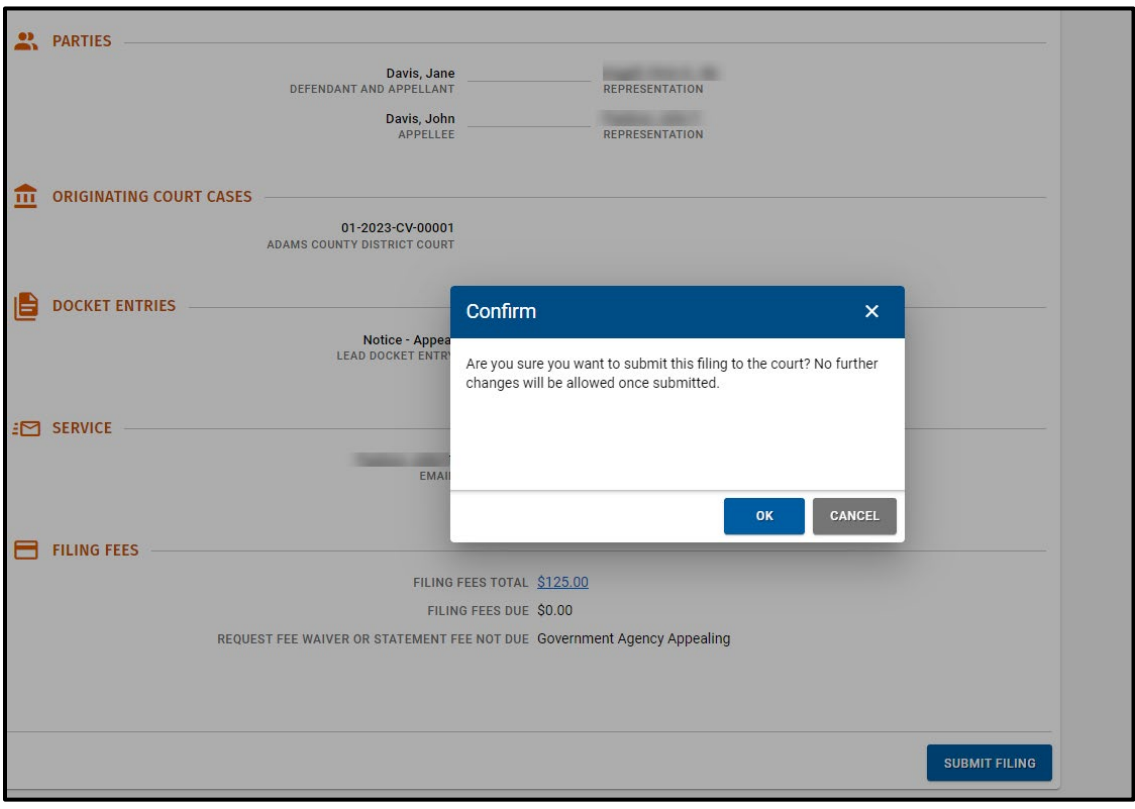

A confirmation window appears. Click **OK** to submit the filing.

The **Green Success** message appears. The filing Status is updated to Submitted.

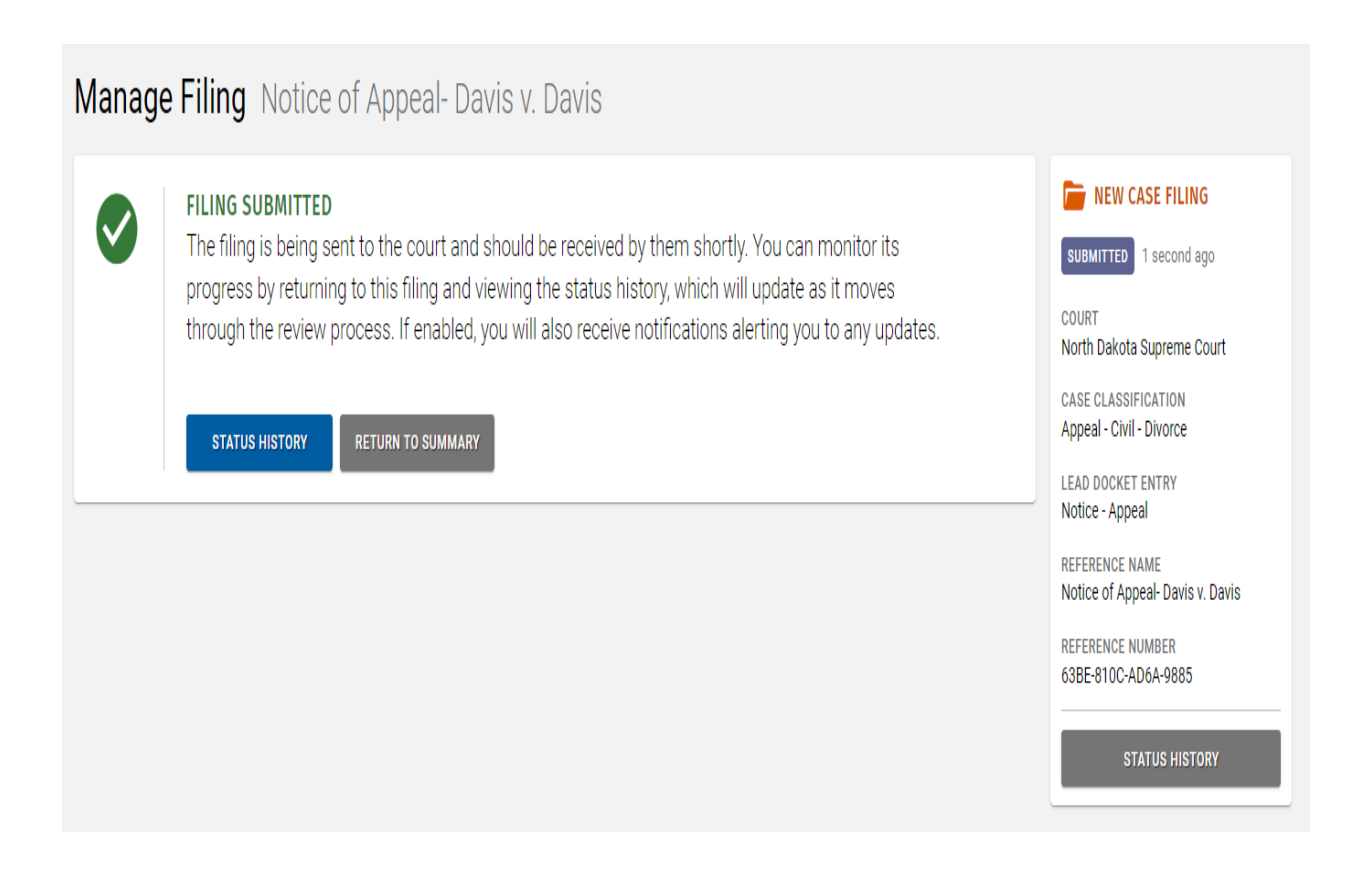

# <span id="page-40-0"></span>Paying a Filing Fee with Credit Card

Click on **Submit Filing**.

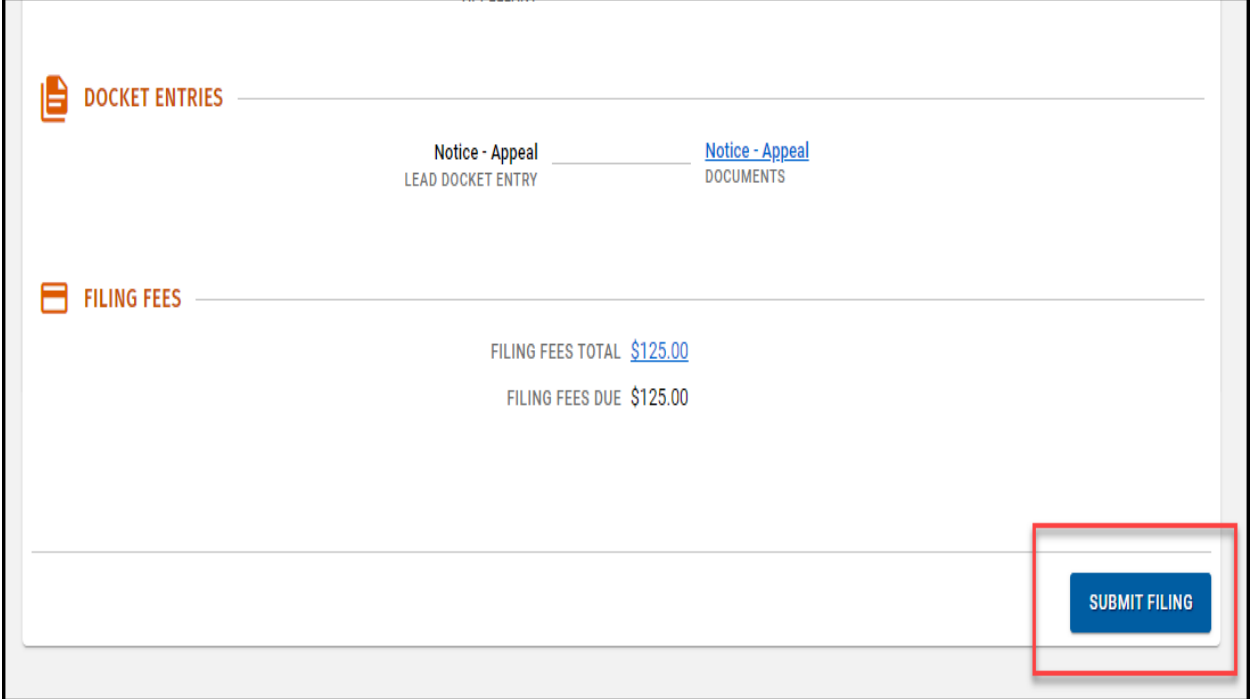

A pop up will appear to take you to a third-party credit card company portal. Select **Check out with nCourt.** 

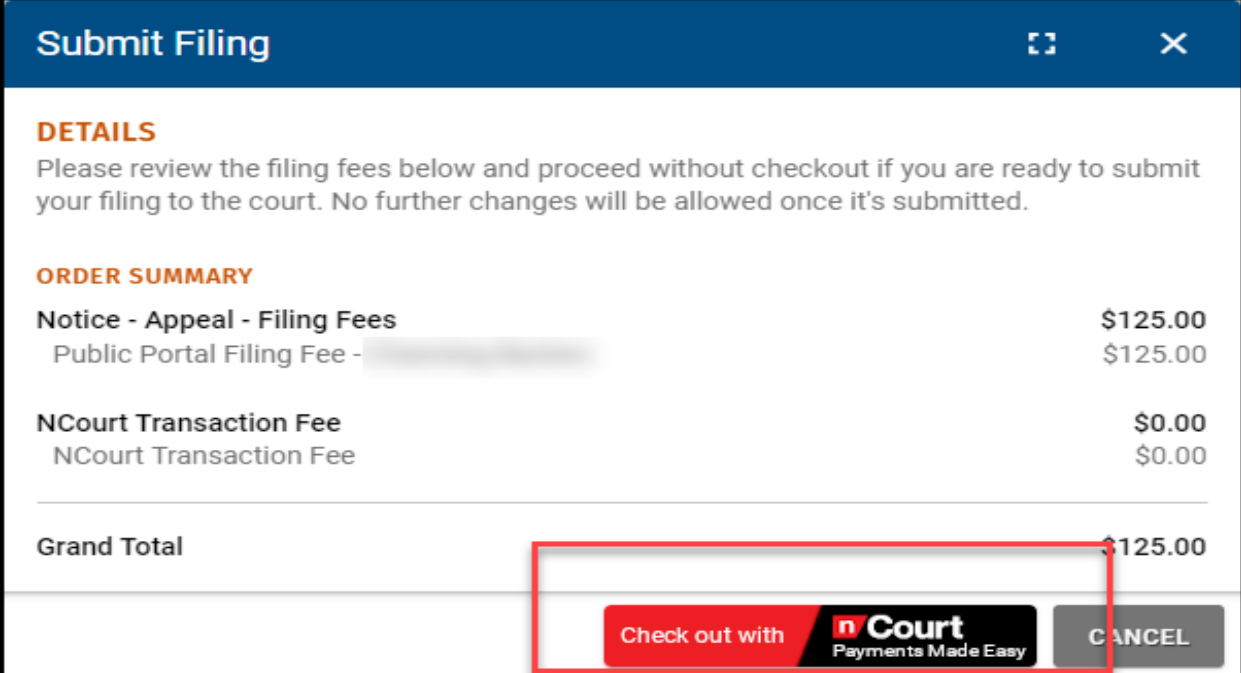

3. Add billing and payment information.

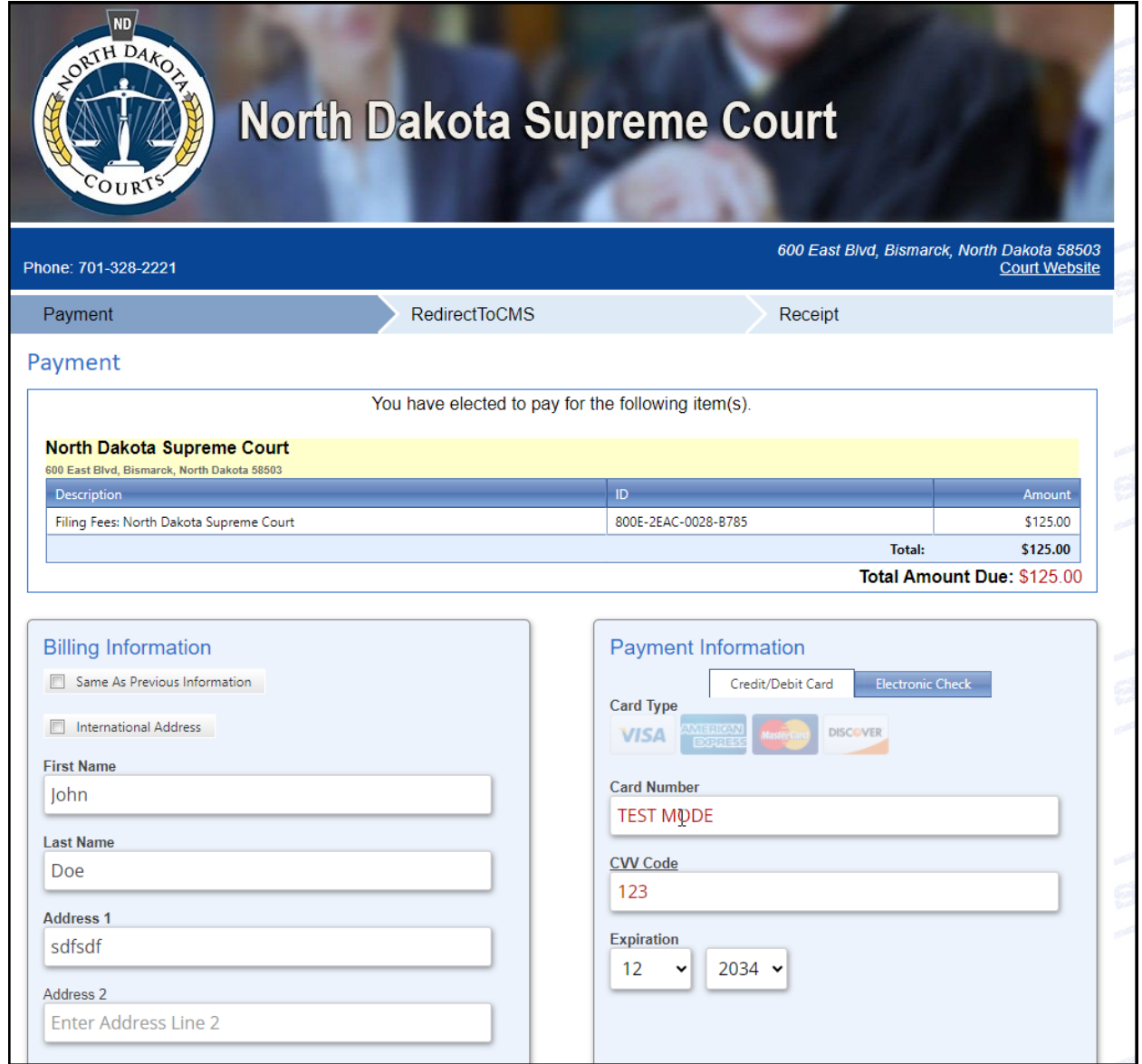

Click **Submit Payment** to pay fee.

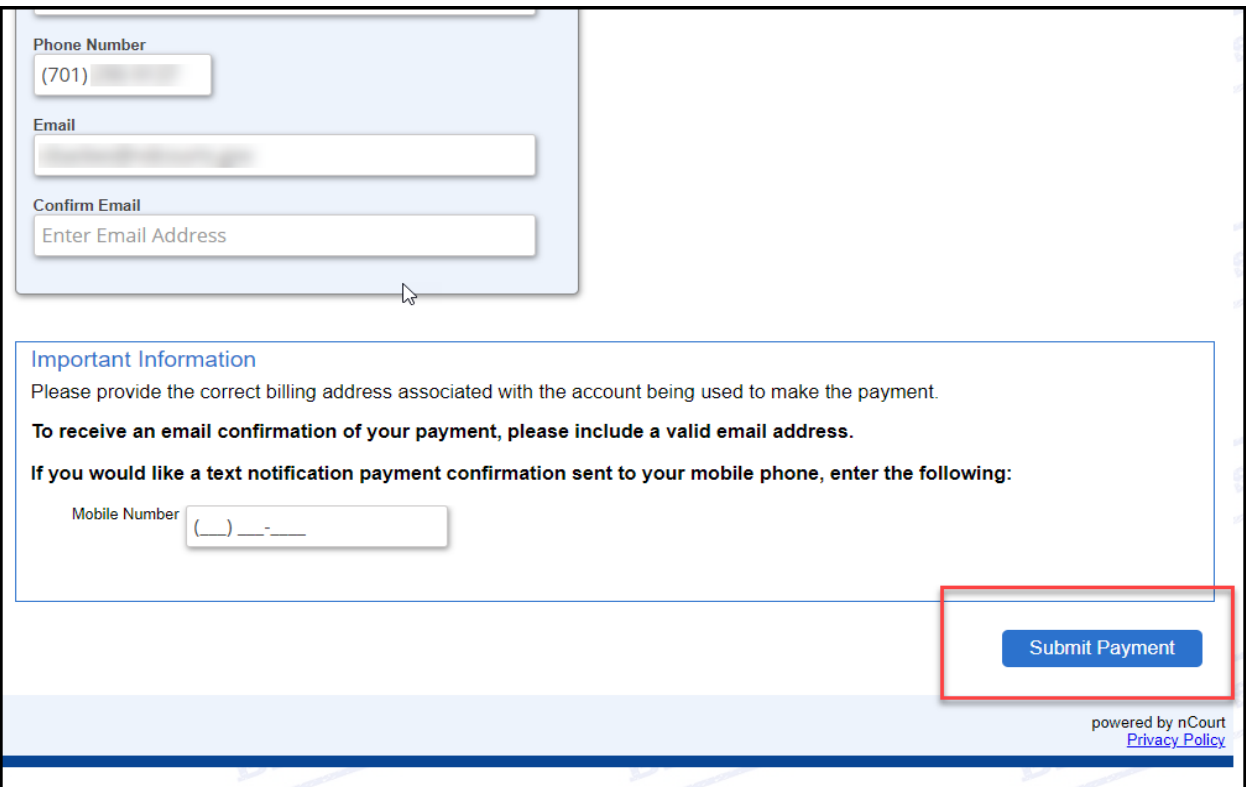

IMPORTANT NOTE: If you pay a filing fee, you will see this below the transaction on your banking statement. Do not dispute this charge. If you do, you risk dismissal of your matter.

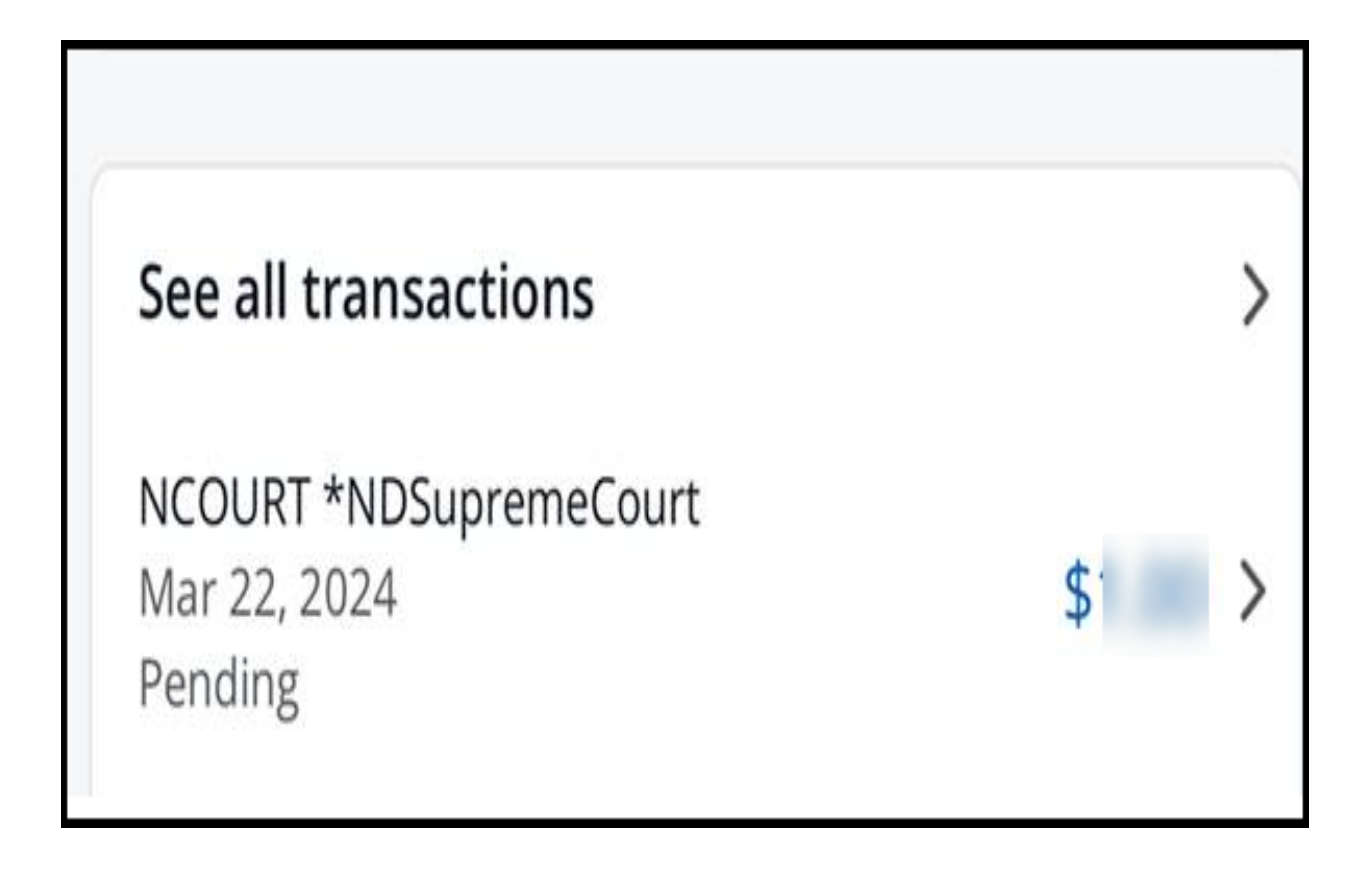

Once payment is complete, you will be re directed back to your e-file public portal. Your filling is summited.

![](_page_44_Picture_15.jpeg)

# <span id="page-45-0"></span>Filling into an Existing Case

#### **You must have a Supreme Court case number to file into an existing case.**

#### <span id="page-45-1"></span>Create Filing

Under the **Create** option in the left menu, select **New Filing**. The **Court** tab of the **Create Filing** screen appears.

![](_page_45_Picture_46.jpeg)

2. Click **Continue**.

<span id="page-46-0"></span>Create Filing – Case Type

![](_page_46_Picture_22.jpeg)

Select **File into an Existing Case** from the **Case Type** drop-down box.

![](_page_47_Picture_20.jpeg)

- Add your existing Supreme Court case number (*e.g.* 20240001).
- Click **Continue**.

#### <span id="page-48-0"></span>Create Filing – Entry Mode

![](_page_48_Picture_33.jpeg)

Select the **Manual Entry** mode to continue with the instructions in this guide or **Guided Entry** for more details and instructions on the types of flings.

<span id="page-49-0"></span>Create Filing – Filing Type

![](_page_49_Picture_25.jpeg)

- Add your **Lead Docket Entry**.
- Click **Continue**.

#### <span id="page-50-0"></span>Create Filing – Details

Add any additional **Details**.

![](_page_50_Picture_29.jpeg)

2. Click **Continue**.

#### <span id="page-51-0"></span>Create Filing – Summary

- Review **Summary** information.
- Click **Create Filing** to continue.

![](_page_51_Picture_28.jpeg)

#### <span id="page-52-0"></span>Manage Filing

#### <span id="page-52-1"></span>Manage Filling – Parties

Add any additional **Parties**. If no additional parties need to be added, select **Skip This Step**.

![](_page_52_Picture_3.jpeg)

# <span id="page-53-0"></span>Manage Filing – Filing Information

![](_page_53_Picture_19.jpeg)

Click **Enter Information**.

![](_page_54_Picture_29.jpeg)

- Complete all **Filing Information**. If you are filing general filings, such as a general motion or general brief, include the description of the filing in the comments box (*e.g.* "Brief in Support of Motion for Stay or Motion for Sanctions").
- Click **Save**.

![](_page_55_Picture_15.jpeg)

Review the **Filing Information**, then click **Continue**.

#### <span id="page-56-0"></span>Manage Filing – Docket Entries

If additional docket entries are needed, select **Add Docket Entry**.

![](_page_56_Picture_32.jpeg)

2. Click **Continue** to resume filing.

#### <span id="page-57-0"></span>Manage Filing – Summary

- Review the **Summary** information.
- Click any tab to modify information, if needed.
- A confirmation window appears. Click **OK** to submit the filing.

![](_page_57_Picture_38.jpeg)

Click **Submit Filing** to submit to the Court.

![](_page_58_Picture_16.jpeg)

# <span id="page-59-0"></span>Monitor Filing Status

Click **My Work > My Filings** to monitor the status of the filing. The **My Filings** screen shows all filings.

![](_page_59_Picture_48.jpeg)

- 2. Notifications associated with your portal account can be sent to your registered email or within the application allowing you to monitor the status of your filing.
- When the filing is accepted by the Court, the **Status** is updated. Note the new **Case Number** created for the case.

# <span id="page-60-0"></span>Resubmitting a Rejected Filing

#### **Important Note: You can only make corrections one time after a filing has been rejected. If filing is rejected a second time, a new filling will need to be created.**

- Click **My Work > My Filings**.
- 2. Review **Rejection Reason** in the red box.
- Click **Make Corrections**.

![](_page_60_Picture_44.jpeg)

- A confirmation box will appear informing user of creating a copy of this filing.
- Select **Ok** to continue.

![](_page_61_Picture_26.jpeg)

**For directions on filling into a case or existing case, see instructions above.** 

- Make any necessary corrections to your filling.
- Review the **Summary** information.
- Click **Submit Filing** to submit to the Court.

![](_page_62_Picture_25.jpeg)